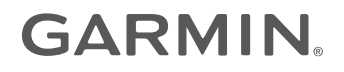

# NÜVI® 2407-/2408-/2507-/2508- SERIEN

Brukerveiledning

#### © 2013 Garmin Ltd. eller tilhørende datterselskaper

Med enerett. I henhold til opphavsrettslovene må ingen deler av denne brukerveiledningen kopieres uten skriftlig samtykke fra Garmin. Garmin forbeholder seg retten til å endre eller forbedre produktene sine og gjøre endringer i innholdet i denne brukerveiledningen uten plikt til å varsle noen person eller organisasjon om slike endringer eller forbedringer. Gå til [www.garmin.com](http://www.garmin.com) for å finne gjeldende oppdateringer og tilleggsinformasjon vedrørende bruk av dette produktet.

Garmin®, nüvi® og Garmin-logoen er varemerker for Garmin Ltd. eller tilhørende datterselskaper som er registrert i USA og andre land. Disse varemerkene kan ikke brukes uten uttrykkelig tillatelse fra Garmin.

BaseCamp™, HomePort™, MapSource®, myGarmin™, ecoRoute™, myTrends™, trafficTrends™, nüMaps Guarantee™ og nüMaps Lifetime™ er varemerker for Garmin Ltd. eller tilhørende datterselskaper. Disse varemerkene kan ikke brukes uten uttrykkelig tillatelse fra Garmin.

Bluetooth®navnet og -logoene eies av Bluetooth SIG, Inc., og enhver bruk som Garmin gjør av disse, er underlagt lisens. microSD™ og microSDHC-logoen er varemerker for SD-3C, LLC. Windows®, Windows Vista® og Windows XP® er registrerte varemerker for Microsoft Corporation i USA og andre land. Mac® er et varemerke for Apple Inc. HD Radio™ og HD-logoen er varemerker for iBiquity Digital Corporation. HD Radio-teknologi produsert med lisens fra iBiquity Digital Corporation. Amerikanske og utenlandske patenter.

# Innholdsfortegnelse

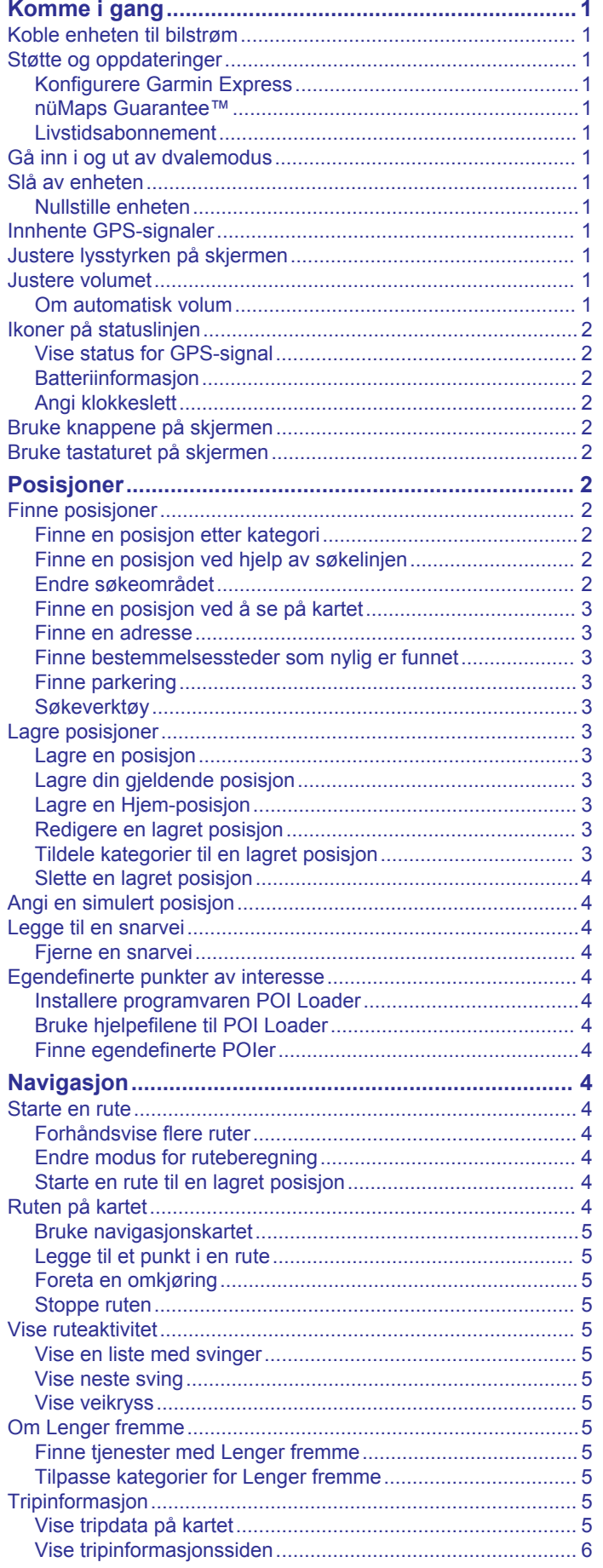

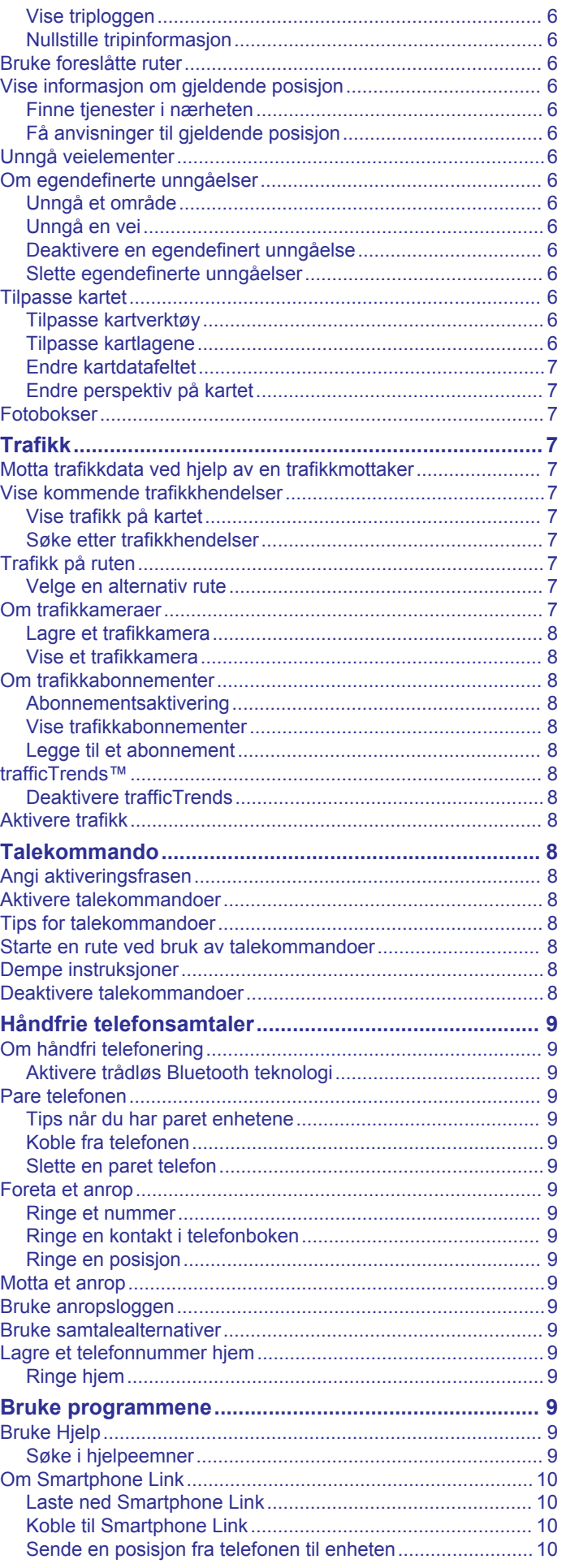

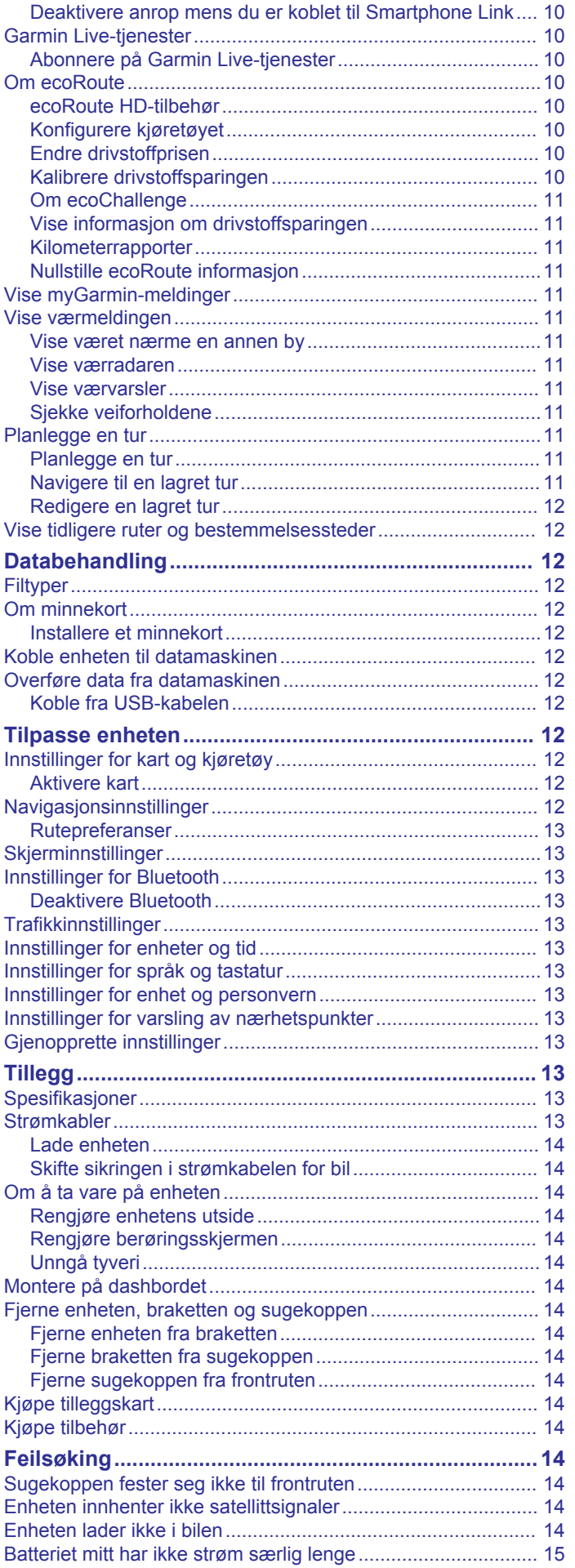

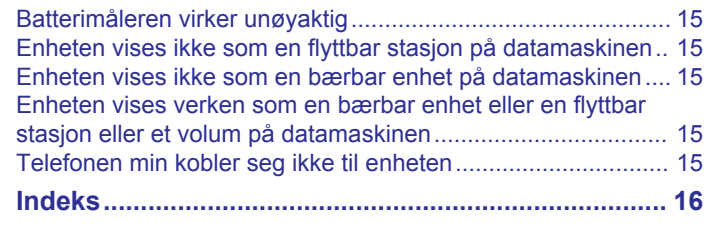

# **Komme i gang**

# **ADVARSEL**

<span id="page-4-0"></span>Se veiledningen *Viktig sikkerhets- og produktinformasjon* i produktesken for å lese advarsler angående produktet og annen viktig informasjon.

# **Koble enheten til bilstrøm**

#### **ADVARSEL**

Dette produktet inneholder et lithiumionbatteri. Oppbevar enheten slik at den ikke utsettes for direkte sollys, på den måten unngår du mulighet for skade på person eller eiendom som følge av at batteriet har vært utsatt for ekstrem varme.

Du bør lade enheten før du bruker den på batteristrøm.

**1** Koble strømkabelen for bil ① til USB-porten på enheten.

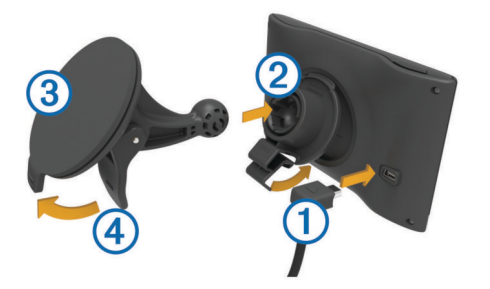

- **2** Trykk braketten 2 mot sugekoppen 3 til den klikker på plass.
- **3** Trykk sugekoppen mot frontruten, og skyv spaken 4 bakover mot frontruten.
- **4** Skyv fliken på toppen av braketten inn i sporet på baksiden av enheten.
- **5** Trykk bunnen av braketten inn i enheten til den klikker på plass.
- **6** Koble den andre enden av strømkabelen for bil til et uttak i kjøretøyet.

# **Støtte og oppdateringer**

Garmin® Express tilbyr enkel tilgang til disse tjenestene for enheten din.

- **Produktregistrering**
- Oppdateringer for programvare og kart
- Produktveiledninger
- Kjøretøy, stemmer og andre tillegg

### **Konfigurere Garmin Express**

- **1** Koble den minste enden av USB-kabelen til porten på enheten.
- **2** Koble den største enden av USB-kabelen til en ledig USBport på datamaskinen.
- **3** Gå til [www.garmin.com/express.](http://www.garmin.com/express)
- **4** Følg instruksjonene på skjermen.

### **nüMaps Guarantee™**

Enheten kan være kvalifisert til en gratis kartoppdatering innen 90 dager etter at du har innhentet satellitter mens du kjører. Du finner vilkår og betingelser på [www.garmin.com/numaps.](http://www.garmin.com/numaps)

### **Livstidsabonnement**

Noen modeller inkluderer livstidsabonnement på visse funksjoner. Du finner mer informasjon på [www.garmin.com/lmt.](http://www.garmin.com/lmt)

**LT**: Denne modellen inkluderer livstidsabonnement på trafikk og en trafikkmottaker.

- **LM**: Denne modellen inkluderer et abonnement på nüMaps Lifetime™ som sørger for kartoppdateringer hvert kvartal gjennom hele levetiden til enheten. Du finner vilkår og betingelser på [www.garmin.com/us/maps/numaps\\_lifetime](http://www.garmin.com/us/maps/numaps_lifetime).
- **LMT**: Denne modellen inkluderer et abonnement på nüMaps Lifetime, livstidsabonnement på trafikk og en trafikkmottaker.

### *Aktivere livstidskart*

- **1** Gå til [www.garmin.com/express](http://www.garmin.com/express).
- **2** Følg instruksjonene på skjermen.

**MERK:** Hvis du registrerer enheten, kan du motta epostvarsler når det finnes tilgjengelige kartoppdateringer.

# **Gå inn i og ut av dvalemodus**

Du kan bruke dvalemodus for å spare batteristrøm når enheten ikke er i bruk. Enheten bruker svært lite strøm når den er i dalemodus. Den kan vekkes fra dvalemodus og er klar til bruk på et øyeblikk.

**TIPS:** Du kan spare strøm ved å sette enheten i dvalemodus mens du lader batteriet.

Trykk på av/på-tasten  $<sup>1</sup>$ .</sup>

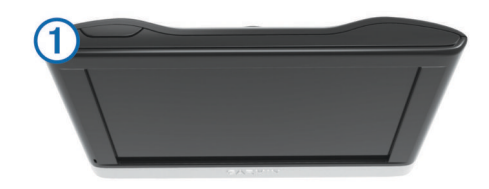

# **Slå av enheten**

- **1** Hold inne av/på-tasten til det vises en melding på skjermen. Meldingen vises etter fem sekunder. Hvis du slipper av/påtasten før meldingen vises, går enheten i dvalemodus.
- **2** Velg **Av**.

### **Nullstille enheten**

Du kan nullstille enheten hvis den slutter å fungere. Hold av/på-tasten inne i ti sekunder.

# **Innhente GPS-signaler**

Du må innhente satellitter for å kunne navigere med enheten. Styrken på satellittsignalet vises med **...Il** på statuslinien (se *[Ikoner på statuslinjen](#page-5-0)*, side 2). Det kan ta flere minutter å innhente satellitter.

- **1** Slå på enheten.
- **2** Gå eventuelt utendørs til et åpent område, bort fra høye bygninger og trær.
- **3** Hold eventuelt nede *iII* for å vise detaljert informasjon om satellittsignalene.

# **Justere lysstyrken på skjermen**

- **1** Velg **Innstillinger** > **Skjerm** > **Lysstyrke**.
- **2** Bruk glidebryteren til å justere lysstyrken.

# **Justere volumet**

- **1** Velg **Volum**.
- **2** Velg et alternativ:
	- Bruk glidebryteren til å justere volumet.
	- Velg  $\mathbb{N}$  for å dempe enheten.
	- Velg  $\triangle$  for å få flere alternativer.

### **Om automatisk volum**

Funksjonen for automatisk volum kan justere volumnivået på enheter med håndfri telefonering etter bakgrunnsstøyen i kjøretøyet (*[Håndfrie telefonsamtaler](#page-12-0)*, side 9).

<span id="page-5-0"></span>Kontrollen for automatisk volum senker volumet til enheten når det er lite bakgrunnsstøy, og øker volumet når det blir mer bakgrunnsstøy.

#### *Aktivere automatisk volum*

Enheten kan øke eller dempe volumet automatisk etter støynivået i bakgrunnen.

- 1 Velg Volum  $>$  .
- **2** Velg eventuelt **Automatisk volum**.
- **3** Velg **Aktivert**.

# **Ikoner på statuslinjen**

Statuslinjen er plassert øverst på hovedmenyen. Ikonene på statuslinjen viser informasjon om funksjonene til enheten. Du kan velge noen ikoner for å endre innstillinger eller vise mer informasion.

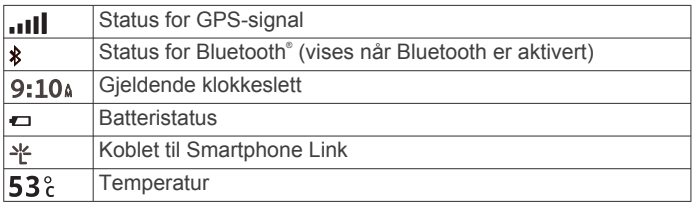

# **Vise status for GPS-signal**

Hold ... Il nede i tre sekunder.

# **Batteriinformasjon**

Enheten begynner å lade når den kobles til strøm.

Statusen til det interne batteriet vises med  $\Rightarrow$  på statuslinjen. Hvis du vil forbedre batterimålerens nøyaktighet, bør du lade batteriet helt ut og deretter helt opp igjen. Du bør ikke koble fra enheten før den er helt oppladet.

# **Angi klokkeslett**

**MERK:** Du kan velge Automatisk for å angi klokkeslettet automatisk hver gang enheten slås på.

- 1 Velg  $9:10$ <sup>a</sup>
- **2** Bla i tallene for å angi klokkeslettet.

# **Bruke knappene på skjermen**

- Velg  $\bigcirc$  for å gå tilbake til det forrige menyskjermbildet.
- Hold nede  $\bigcirc$  for å gå raskt tilbake til hovedmenyen.
- Velg  $\triangleq$  eller  $\blacktriangleright$  for å se flere valg.
- Hold nede  $\triangleq$  eller  $\blacktriangledown$  for å bla raskere.
- $Velg \equiv$  for å vise en meny med alternativer for det gjeldende skjermbildet.

# **Bruke tastaturet på skjermen**

Du finner informasjon om hvordan du endrer tastaturlayout under Innstillinger for språk og tastatur (*[Innstillinger for språk og](#page-16-0)  tastatur*[, side 13](#page-16-0)).

- Velg **x** for å slette et søk.
- Velg **x** for å slette et tegn.
- Velg  $\circledast$  for å endre språkmodus for tastaturet.
- Velg &?% for å legge inn spesialtegn, for eksempel skilletegn.
- Velg  $\spadesuit$  for å bytte mellom små og store bokstaver.

# **Posisjoner**

De detaljerte kartene som er lastet inn på enheten, inneholder posisjoner, for eksempel restauranter, hoteller, bilverksteder og detaljert gateinformasjon. Du kan bruke kategoriene til å søke

etter forretninger og attraksjoner i nærheten. Du kan også søke etter adresser, koordinater, byer og veikryss.

# **Finne posisjoner**

# **Finne en posisjon etter kategori**

- **1** Velg **Hvor skal du?**.
- **2** Velg en kategori, eller velg **Kategorier**.
- **3** Velg eventuelt en underkategori.
- **4** Velg en posisjon.

#### *Søke i en kategori*

Når du har søkt etter et punkt av interesse, kan enkelte kategorier vise en hurtigsøkliste som viser de tre siste bestemmelsesstedene du valgte.

- **1** Velg **Hvor skal du?**.
- **2** Velg en kategori, eller velg **Kategorier**.
- **3** Velg en kategori.
- **4** Velg et bestemmelsessted fra hurtigsøklisten hvis det er aktuelt.

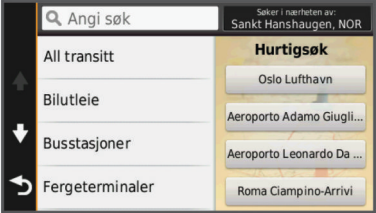

**5** Velg eventuelt riktig bestemmelsessted.

# **Finne en posisjon ved hjelp av søkelinjen**

Du kan bruke søkelinjen til å søke etter posisjoner ved å angi en kategori, et merkenavn, en adresse eller et navn på en by.

- **1** Velg **Hvor skal du?**.
- **2** Velg **Angi søk** i søkelinjen.
- **3** Angi hele eller deler av søkeordet.

Foreslåtte søkeord vises under søkelinjen.

- **4** Velg et alternativ:
	- Hvis du vil søke etter en type forretning, angir du kategorinavn (for eksempel "kino").
	- Hvis du vil søke etter en forretning ved navn, angir du hele eller deler av navnet.
	- Hvis du vil søke etter en adresse i nærheten, angir du gatenummer og gatenavn.
	- Hvis du vil søke etter en adresse i en annen by, angir du gatenummer, gatenavn, by og delstat.
	- Hvis du vil søke etter en by, angir du by og delstat.
	- Hvis du vil søke etter koordinater, angir du breddegradsog lengdegradskoordinater.
- **5** Velg et alternativ:
	- Hvis du vil søke ved hjelp av et foreslått søkeord, velger du søkeordet.
	- Hvis du vil søke ved hjelp av teksten du skrev inn, velger  $du$   $Q$ .
- **6** Velg eventuelt en posisjon.

#### **Endre søkeområdet**

- **1** Gå til hovedmenyen, og velg **Hvor skal du?**.
- **2** Velg **Søker i nærheten av**.
- **3** Velg et alternativ.

# <span id="page-6-0"></span>**Finne en posisjon ved å se på kartet**

Du må aktivere kartlaget for steder langs veien før du kan finne steder inkludert i kartdatene, for eksempel restauranter, sykehus og bensinstasjoner (*[Tilpasse kartlagene](#page-9-0)*, side 6).

- **1** Velg **Se på kart**.
- **2** Dra og zoom kartet for å vise søkeområdet.
- **3** Velg eventuelt **Q** og et kategoriikon for å vise bare en bestemt kategori av steder.
	- Posisjonsmarkører ( $\Box$  eller en blå prikk) vises på kartet.
- **4** Velg et alternativ:
	- Velg en posisjonsmarkør.
	- Velg et punkt, for eksempel en gate, et veikryss eller en adresseposisjon.
- **5** Velg eventuelt posisjonsbeskrivelsen for å vise tilleggsinformasjon.

# **Finne en adresse**

**MERK:** Rekkefølgen på trinnene kan variere avhengig av kartdataene som er lastet inn på enheten.

- **1** Velg **Hvor skal du?** > **Adresse**.
- **2** Skriv inn adressenummeret, og velg **Ferdig**.
- **3** Skriv inn gatenavnet, og velg **Neste**.
- **4** Velg eventuelt **Søker i nærheten av** for å endre sted, delstat eller provins.
- **5** Velg eventuelt sted, delstat eller provins.
- **6** Velg eventuelt adressen.

# **Finne bestemmelsessteder som nylig er funnet**

Enheten lagrer de siste 50 bestemmelsesstedene du har funnet.

- **1** Velg **Hvor skal du?** > **Nylig**.
- **2** Velg en posisjon.
- *Tømme listen over steder som nylig er funnet* Velg **Hvor skal du?** > **Nylig** > > **Tøm** > **Ja**.

### **Finne parkering**

- **1** Velg **Hvor skal du?** > **Kategorier** > **Parkering**.
- **2** Velg en parkeringsplass.

### *Finne forrige parkeringsplass*

Hvis du kobler enheten fra bilstrømmen mens enheten er på, lagres gjeldende posisjon som en parkeringsplass.

Velg **Programmer** > **Forrige plass**.

# **Søkeverktøy**

Med søkeverktøy kan du søke etter bestemte typer posisjoner ved å følge instruksjonene på skjermen.

# *Finne et veikryss*

- **1** Velg **Hvor skal du?** > **Kategorier** > **Veikryss**.
- **2** Velg et alternativ:
	- Velg en delstat eller provins.
	- Hvis du vil endre land, delstat eller provins, velger du **Delstat eller land** og angir et navn.
- **3** Angi det første gatenavnet, og velg **Neste**.
- **4** Velg eventuelt gaten.
- **5** Angi det andre gatenavnet, og velg **Neste**.
- **6** Velg eventuelt gaten.
- **7** Velg eventuelt veikrysset.

# *Finne et sted*

- **1** Velg **Hvor skal du?** > **Kategorier** > **Steder**.
- **2** Velg **Angi søk**. **3** Angi et stedsnavn, og velg **Q**.
- **4** Velg et sted.

### *Finne en posisjon ved hjelp av koordinater*

Du kan bruke breddegrads- og lengdegradskoordinater for å finne en posisjon. Dette kan være nyttig i geocaching.

- **1** Velg **Hvor skal du?** > **Kategorier** > **Koordinater**.
- 2 Velg eventuelt \, og endre koordinatformatet eller datum.
- **3** Velg breddegradskoordinat.
- **4** Angi den nye koordinaten, og velg **Ferdig**.
- **5** Angi lengdegradskoordinat.
- **6** Angi den nye koordinaten, og velg **Ferdig**.
- **7** Velg **Vis på kart**.

# **Lagre posisjoner**

### **Lagre en posisjon**

- **1** Søk etter en posisjon (*[Finne en posisjon etter kategori](#page-5-0)*, [side 2\)](#page-5-0).
- **2** Velg en posisjon fra søkeresultatene.
- $3$  Velg  $\theta$ .
- $4 \text{ Velg} \equiv \text{P}$  **Lagre.**
- **5** Angi eventuelt et navn, og velg **Ferdig**.

# **Lagre din gjeldende posisjon**

- **1** Velg kjøretøyikonet på kartet.
- **2** Velg **Lagre**.
- **3** Angi et navn, og velg **Ferdig**.
- **4** Velg **OK**.

# **Lagre en Hjem-posisjon**

Du kan angi posisjonen du kjører til oftest, som hjem-posisjon.

- 1 Velg Hvor skal du? >  $\equiv$  > Angi Hjem-posisjon.
- **2** Velg **Angi min adresse**, **Bruk gjeldende posisjon** eller **Nylige treff**.

Posisjonen lagres som Hjem på menyen Lagret.

# *Kjøre hjem*

Velg **Hvor skal du?** > **Ta meg hjem**.

### *Redigere informasjonen om Hjem-posisjonen*

- **1** Velg **Hvor skal du?** > **Lagret** > **Hjem**.
- $2$  Velg  $\theta$ .
- $3 \text{ Velg} \equiv \text{P} \cdot \text{Rediger}.$
- **4** Angi endringene.
- **5** Velg **Ferdig**.

# **Redigere en lagret posisjon**

- **1** Velg **Hvor skal du?** > **Lagret**.
- **2** Velg eventuelt en kategori.
- **3** Velg en posisjon.
- $4$  Velg  $\theta$ .
- $5 \text{ Velg} \equiv \text{P} \cdot \text{Rediger}.$
- **6** Velg et alternativ:
	- Velg **Navn**.
	- Velg **Telefonnummer**.
	- Velg **Kategorier** for å tilordne kategorier til den lagrede posisjonen.
	- Velg **Endre kartsymbol** for å endre symbolet som brukes til å markere favoritten på kartet.
- **7** Rediger informasjonen.
- **8** Velg **Ferdig**.

### **Tildele kategorier til en lagret posisjon**

Du kan legge til egendefinerte kategorier for å organisere de lagrede posisjonene.

<span id="page-7-0"></span>**MERK:** Kategorier vises på menyen for lagrede posisjoner når du har lagret minst 12 posisjoner.

**1** Velg **Hvor skal du?** > **Lagret**.

- **2** Velg en posisjon.
- $3$  Velg  $\theta$ .
- **4** Velg > **Rediger** > **Kategorier**.
- **5** Angi ett eller flere kategorinavn adskilt med komma.
- **6** Velg eventuelt en foreslått kategori.
- **7** Velg **Ferdig**.

# **Slette en lagret posisjon**

**MERK:** Slettede posisjoner kan ikke gjenopprettes.

- **1** Velg **Hvor skal du?** > **Lagret**.
- 2  $\vee$ elg  $\equiv$  > Slett lagrede steder.
- **3** Merk av for posisjonene du vil slette, og velg **Slett**.

# **Angi en simulert posisjon**

Hvis du er innendørs eller ikke mottar satellittsignaler, kan du bruke GPSen til å angi en simulert posisjon.

- **1** Velg **Innstillinger** > **Navigasjon** > **GPS-simulator**.
- **2** Velg **Se på kart** på hovedmenyen.
- **3** Dobbelttrykk på kartet for å velge et område.
- Posisjonens adresse vises nederst på skjermen.
- **4** Velg posisjonsbeskrivelsen.
- **5** Velg **Angi posisjon**.

# **Legge til en snarvei**

Du kan legge til snarveier på Hvor skal du?-menyen. En snarvei kan peke til en posisjon, en kategori eller et søkeverktøy.

Du kan ha opptil 36 snarveisikoner på Hvor skal du?-menyen.

- **1** Velg **Hvor skal du?** > **Legg til snarvei**.
- **2** Velg et element.

# **Fjerne en snarvei**

- **1** Velg Hvor skal du?  $\geq \equiv$  > Fiern snarvei(er).
- **2** Velg snarveien du vil fjerne.
- **3** Velg snarveien på nytt for å bekrefte valget.

# **Egendefinerte punkter av interesse**

Egendefinerte POIer er egendefinerte punkter på kartet. De kan inneholde varsler som forteller deg at du er nær et merket punkt, eller at du kjører fortere enn en angitt hastighet.

# **Installere programvaren POI Loader**

Du kan opprette eller laste ned egendefinerte POI-lister til datamaskinen og installere dem på enheten ved hjelp av programvaren POI Loader.

- **1** Gå til <http://www.garmin.com/extras>.
- **2** Klikk på **Tjenester** > **POI Loader**.
- **3** Installer POI Loader på datamaskinen.

# **Bruke hjelpefilene til POI Loader**

Du finner mer informasjon om POI Loader i hjelpefilen. Klikk på **Hjelp** mens POI Loader kjører.

# **Finne egendefinerte POIer**

Før du kan finne egendefinerte POIer, må du laste inn egendefinerte POIer på enheten ved hjelp av programmet POI Loader (*Installere programvaren POI Loader*, side 4).

- **1** Velg **Hvor skal du?** > **Kategorier**.
- **2** Bla til avsnittet Andre kategorier, og velg en kategori.

# **Navigasjon**

# **Starte en rute**

- **1** Søk etter en posisjon (*[Posisjoner](#page-5-0)*, side 2).
- **2** Velg en posisjon.
- **3** Velg **Start!**.

# **Forhåndsvise flere ruter**

- **1** Søk etter en posisjon (*[Finne en posisjon etter kategori](#page-5-0)*, [side 2\)](#page-5-0).
- **2** Velg en posisjon fra søkeresultatene.
- **3** Velg **Ruter**.
- **4** Velg en rute.

# **Endre modus for ruteberegning**

Ruteberegningen er basert på data om veihastighet og kjøretøysakselerasjon for en gitt rute. Beregningsmodusen påvirker bare bilruter.

Velg **Innstillinger** > **Navigasjon** > **Beregningsmodus**.

- Velg **Raskere tid** for å beregne ruter som er raskere å kjøre, men som kan være lengre.
- Velg **Kortere distanse** for å beregne ruter som er kortere, men som kan ta lengre tid å kjøre.
- Velg **Utenfor vei** for å beregne ruter fra punkt til punkt (uten veier).

### *Navigere utenfor vei*

Hvis du ikke følger veier når du navigerer, kan du bruke Utenfor vei-modus.

- **1** Velg **Innstillinger** > **Navigasjon**.
- **2** Velg **Beregningsmodus** > **Utenfor vei** > **Lagre**. Den neste ruten beregnes som en rett linje frem til posisjonen.

# **Starte en rute til en lagret posisjon**

- **1** Velg **Hvor skal du?** > **Lagret**.
- **2** Velg eventuelt en kategori, eller velg **Alle lagrede steder**.
- **3** Velg en posisjon.
- **4** Velg **Start!**.

# **Ruten på kartet**

### *LES DETTE*

Funksjonen for fartsgrense er bare til opplysning og erstatter ikke førerens ansvar for å følge alle fartsgrenseskilt og alltid bruke sunn fornuft ved kjøring. Garmin skal ikke holdes ansvarlig for eventuelle trafikkbøter eller stevninger du mottar dersom du unnlater å følge alle gjeldende trafikklover og -skilt.

Ruten er merket med en magentafarget linje. Et rutete flagg angir bestemmelsesstedet.

Underveis vil enheten vise veien til bestemmelsesstedet ved hjelp av talemeldinger, piler på kartet og anvisninger øverst på kartet. Hvis du avviker fra den opprinnelige ruten, vil enheten beregne ruten på nytt og gi nye anvisninger.

Et datafelt som angir den gjeldende fartsgrensen, kan vises når du kjører på hovedveier.

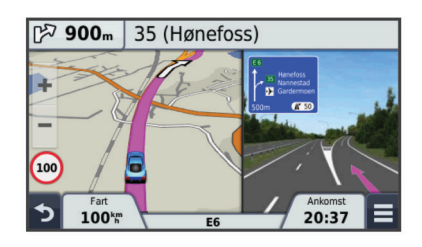

# <span id="page-8-0"></span>**Bruke navigasjonskartet**

- **1** Velg **Se på kart**.
- **2** Velg et sted på kartet.
- **3** Velg et alternativ:
	- Hvis du vil zoome inn eller ut, velger du  $\blacktriangle$  eller  $\blacktriangleright$
	- Hvis du vil veksle mellom Nord opp- og 3D-visning, velger du .
	- Hvis du vil vise bestemte kategorier når du ikke navigerer etter en rute, velger du  $Q$ .
	- Hvis du vil sentrere kartet rundt gjeldende posisjon, velger  $du$  .

# **Legge til et punkt i en rute**

Du må navigere etter en rute før du kan legge til et stopp.

- **1** Gå til kartet, og velg > **Hvor skal du?**.
- **2** Søk etter det ekstra stoppet.
- **3** Velg stoppet fra søkeresultatene.
- **4** Velg **Start!**.
- **5** Velg **Legg til på aktiv rute**.

# **Foreta en omkjøring**

Før du kan ta en omkjøring, må du legge til verktøyet for omkjøring på menyen for kartverktøy (*[Tilpasse kartverktøy](#page-9-0)*, [side 6](#page-9-0)).

Du kan foreta en omkjøring for en bestemt strekning på ruten eller rundt bestemte veier. Dette kan være nyttig hvis du møter på veiarbeid, stengte veier eller dårlige veiforhold.

- **1** Gå til kartet, og velg > **Omkjøring** mens du navigerer etter en rute.
- **2** Velg et alternativ.
	- Hvis du vil legge inn en omkjøring på en bestemt avstand, velger du **0,5 km**, **2 km** eller **5 km**.
	- Hvis du vil legge inn en omkjøring rundt en bestemt vei på ruten, velger du  $\Box$ .
- **3** Velg eventuelt en vei du vil ha omkjøring rundt.

### **Stoppe ruten**

Gå til kartet, og velg  $\equiv$  >  $\odot$ 

# **Vise ruteaktivitet**

### **Vise en liste med svinger**

Når du navigerer etter en rute, kan du vise alle svingene og manøvrene langs hele ruten og avstanden mellom hver sving.

- **1** Når du navigerer etter en rute, velger du tekstlinjen øverst på kartet.
- **2** Velg en sving.

Det vises informasjon om svingen. For hovedveier vises det et bilde av veikrysset (hvis tilgjengelig).

### *Vise hele ruten på kartet*

- **1** Velg navigasjonslinjen øverst på kartet mens du navigerer etter en rute.
- 2 Velg  $\equiv$  > Kart.

### **Vise neste sving**

Mens du navigerer etter en bilrute, vises det en forhåndsvisning av neste sving, kjørefeltendring eller andre manøvrer øverst til venstre på kartet.

Forhåndsvisningen omfatter avstanden til svingen eller manøveren og kjørefeltet du skal kjøre i, hvis tilgjengelig.

På kartet velger du  $\mathbb{P}$  o. if yise neste sving på kartet.

# *Aktiv kjørefeltveiledning*

Når du nærmer deg en sving mens du navigerer en rute, vises det en detaljert simulering av veien ved siden av kartet. En magentafarget linje viser riktig kjørefelt for svingen.

### **Vise veikryss**

Når du navigerer etter en rute, kan du vise veikryss på hovedveier. Når du nærmer deg et veikryss på en rute, vises bildet av veikrysset en kort stund (hvis tilgjengelig).

Velg eventuelt  $\sqrt{20.84}$  på kartet for å vise veikrysset.

# **Om Lenger fremme**

Du kan se kommende forretninger og tjenester langs ruten eller veien du reiser på.

Tjenester er oppført i ulike kategorier.

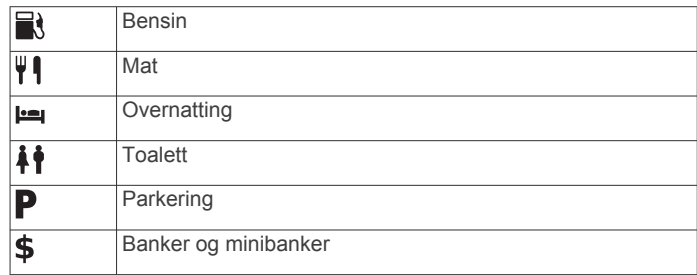

# **Finne tjenester med Lenger fremme**

- 1 På kartet velger du **E** > Lenger fremme.
- **2** Velg en kategori.
- **3** Velg et punkt av interesse.

# **Tilpasse kategorier for Lenger fremme**

Du kan endre tjenestene du søker etter, endre rekkefølgen på tjenesteikonene og søke etter en bestemt forretning eller kategori.

- 1 På kartet velger du **= > Lenger fremme**.
- **2** Velg et tjenesteikon.
- **3** Velg .
- **4** Velg et alternativ:
	- Du kan endre rekkefølgen på tjenestene velg å velge og dra en pil til høyre opp eller ned.
	- Du endrer tjenestene som vises, ved å velge en tjeneste og deretter velge en annen tjeneste.
	- Du kan søke etter en bestemt forretning eller kategori ved å velge en tjeneste, velge **Tilpasset søk**, og deretter angi navnet på forretningen eller kategorien.
- **5** Velg **Ferdig**.

# **Tripinformasjon**

### **Vise tripdata på kartet**

Før du kan vise tripdata på kartet, må du legge verktøyet til i menyen for kartverktøy. Se *[Tilpasse kartverktøy](#page-9-0)*, side 6 .

På kartet velger du  $\equiv$  > Tripdata.

### *Tilpasse tripdatafeltene*

Før du kan tilpasse dataene som vises i tripdatafeltene på kartet, må du legge til tripdataverktøyet i menyen for kartverktøy (*[Tilpasse kartverktøy](#page-9-0)*, side 6).

- **1** Velg **Se på kart**.
- $2 \text{ V}$ elg  $\equiv$  > Tripdata.
- **3** Velg et tripdatafelt.
- **4** Velg et alternativ.

Det nye tripdatafeltet vises i tripdatalisten.

# <span id="page-9-0"></span>**Vise tripinformasjonssiden**

Tripinformasjonssiden viser gjeldende fart og statistikk for turen. **MERK:** Hvis du stopper ofte, lar du enheten være slått på, slik at den kan måle tid som er gått under turen, nøyaktig.

På kartet velger du **Fart**.

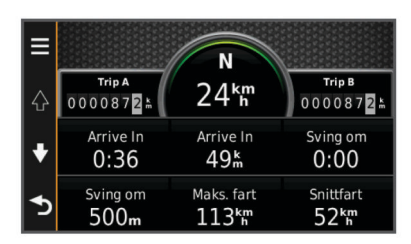

#### **Vise triploggen**

Enheten inneholder en triplogg, som er en oversikt over tilbakelagt strekning.

- **1** Velg **Innstillinger** > **Kart og kjøretøy** > **Kartlag**.
- **2** Merk av for **Triplogg**.

### **Nullstille tripinformasjon**

- **1** Gå til kartet, og velg **Fart**.
- $2$  Velg  $\equiv$  > **Nullstill felt**.
- **3** Velg et alternativ:
	- Når du ikke navigerer etter en rute, kan du velge **Velg alle**  for å nullstille alle datafelter på den første siden, bortsett fra speedometeret.
	- Velg **Nullstill tripdata** for å nullstille informasjonen på tripcomputeren.
	- Velg **Nullstill maksimal hastighet** for å nullstille den maksimale hastigheten.
	- Velg **Nullstill trip B** for å nullstille kilometertelleren.

# **Bruke foreslåtte ruter**

Du må ha lagret minst én posisjon og aktivert funksjonen for reisehistorikk før du kan bruke denne funksjonen (*[Innstillinger](#page-16-0) [for enhet og personvern](#page-16-0)*, side 13).

Ved hjelp av funksjonen myTrends™ kan enheten forutsi bestemmelsesstedet basert på reisehistorikk, ukedag og tid på dagen. Når du har kjørt til en lagret posisjon flere ganger, kan det hende at posisjonen vises på navigasjonslinjen på kartet sammen med anslått reisetid og trafikkinformasjon.

Velg navigasjonslinjen for å vise en foreslått rute til posisjonen.

# **Vise informasjon om gjeldende posisjon**

Du kan bruke siden Hvor er jeg? til å vise informasjon om gjeldende posisjon. Denne funksjonen er nyttig hvis du trenger å fortelle utrykningspersonell hvor du befinner deg.

Velg kjøretøyet på kartet.

### **Finne tjenester i nærheten**

Du kan bruke siden Hvor er jeg? til å finne tjenester i nærheten, for eksempel drivstoff, sykehus eller politistasjoner.

- **1** Velg kjøretøyet på kartet.
- **2** Velg en kategori.

### **Få anvisninger til gjeldende posisjon**

Hvis du trenger å fortelle en annen person om hvordan man kommer seg til din gjeldende posisjon, kan enheten gi deg en liste med anvisninger.

- **1** Velg kjøretøyet på kartet.
- 2  $\vee$ elg  $\equiv$  > Anvisninger til meg.
- **3** Velg en startposisjon.

**4** Velg **Velg**.

# **Unngå veielementer**

- **1** Velg **Innstillinger** > **Navigasjon** > **Unngåelser**.
- **2** Velg veielementene du ønsker å unngå på rutene, og velg **Lagre**.

# **Om egendefinerte unngåelser**

Egendefinerte unngåelser gjør det mulig å unngå bestemte områder og veistrekninger. Du kan aktivere og deaktivere egendefinerte unngåelser etter behov.

#### **Unngå et område**

- **1** Velg **Innstillinger** > **Navigasjon** > **Egendefinerte unngåelser**.
- **2** Velg eventuelt **Legg til unngåelser**.
- **3** Velg **Legg til områdeunngåelse**.
- **4** Velg det øverste venstre hjørnet av området du vil unngå, og velg **Neste**.
- **5** Velg det nederste høyre hjørnet av området du vil unngå, og velg **Neste**.

Det valgte området er skyggelagt på kartet.

**6** Velg **Ferdig**.

#### **Unngå en vei**

- **1** Velg **Innstillinger** > **Navigasjon** > **Egendefinerte unngåelser**.
- **2** Velg **Legg til veiunngåelse**.
- **3** Velg startpunkt for veistrekningen du vil unngå, og velg **Neste**.
- **4** Velg sluttpunkt for veistrekningen du vil unngå, og velg **Neste**.
- **5** Velg **Ferdig**.

#### **Deaktivere en egendefinert unngåelse**

Du kan deaktivere en egendefinert unngåelse uten å slette den.

- **1** Velg **Innstillinger** > **Navigasjon** > **Egendefinerte unngåelser**.
- **2** Velg en unngåelse.
- $3 \text{ Velg} \equiv 5$  **Deaktiver.**

#### **Slette egendefinerte unngåelser**

- **1** Velg **Innstillinger** > **Navigasjon** > **Egendefinerte unngåelser**.
- **2** Velg et alternativ:
	- Hvis du vil slette alle egendefinerte unngåelser, velger du 囟.
	- Hvis du vil slette én egendefinert unngåelse, velger du unngåelsen og deretter = > Slett.

# **Tilpasse kartet**

#### **Tilpasse kartverktøy**

Du kan velge snarveiene som vises i menyen for kartverktøy.

- **1** Velg **Innstillinger** > **Kart og kjøretøy** > **Kartverktøy**.
- **2** Velg kartverktøyet som skal vises i menyen.
- **3** Velg **Lagre**.

#### **Tilpasse kartlagene**

Du kan tilpasse hvilke data som vises på kartet, for eksempel ikoner for punkter av interesse og veiforhold.

- **1** Velg **Innstillinger** > **Kart og kjøretøy** > **Kartlag**.
- **2** Velg lagene som skal vises på kartet, og velg **Lagre**.

# <span id="page-10-0"></span>**Endre kartdatafeltet**

- **1** Velg et datafelt på kartet.
	- **MERK:** Du kan ikke tilpasse Fart.
- **2** Velg hvilken type data som skal vises.
- **3** Velg **Lagre**.

# **Endre perspektiv på kartet**

- **1** Velg **Innstillinger** > **Kart og kjøretøy** > **Kjøre kartvisning**.
- **2** Velg et alternativ:
	- Velg **Spor opp** for å vise kartet todimensjonalt (2D) med reiseretningen øverst.
	- Velg **Nord opp** for å vise kartet todimensjonalt (2D) med nord øverst.
	- Velg **3D** for å vise kartet tredimensjonalt.

# **Fotobokser**

# *LES DETTE*

Garmin er ikke ansvarlig for nøyaktigheten til eller konsekvensene av å bruke et egendefinert punkt av interesse eller fotoboksdatabase.

Fotoboksinformasjon er tilgjengelig enkelte steder. Gå til [www.garmin.com/safetycameras](http://www.garmin.com/safetycameras) for å se hvor tjenesten er tilgjengelig. Du kan kjøpe et abonnement på

fotoboksinformasjon for disse posisjonene. Abonnementet omfatter posisjoner til hundrevis av fotobokser. Enheten varsler deg når du nærmer deg en fotoboks, og kan advare deg hvis du kjører for fort. Dataene oppdateres minst én gang i uken, så du kan oppdatere enheten regelmessig for å motta den mest oppdaterte informasjonen.

Du kan når som helst kjøpe et nytt område eller forlenge et eksisterende abonnement. Hvert område du kjøper, har en utløpsdato.

# **Trafikk**

### *LES DETTE*

Garmin er ikke ansvarlig for at trafikkinformasjonen er korrekt.

Trafikkinformasjon er kanskje ikke tilgjengelig i alle områder eller land. Du finner mer informasjon om trafikkmottakere og dekningsområder på [www.garmin.com/traffic](http://www.garmin.com/traffic).

Det følger med en trafikkmottaker i enkelte pakker, innebygd i strømkabelen for bil eller i enheten, og den er et valgfritt tilbehør for alle modeller.

- Trafikkvarsler vises på kartet når det er trafikkhendelser langs ruten eller i området.
- Enheten må være koblet til bilstrøm for å kunne motta trafikkinformasjon.
- Det kan hende at trafikkmottakeren og enheten må være innenfor rekkevidde av en stasjon som sender trafikkdata, for å kunne motta trafikkinformasjon.
- Du trenger ikke å aktivere abonnementet som følger med enheten eller trafikkmottakeren.
- Hvis enheten leveres med en ekstern trafikkantenne, bør du alltid koble til den eksterne antennen for å få best mulig mottak.

# **Motta trafikkdata ved hjelp av en trafikkmottaker**

# *LES DETTE*

Oppvarmede ruter (med metall) kan redusere ytelsen til trafikkmottakeren.

Du må ha en trafikkompatibel strømkabel før du kan motta trafikkdata ved hjelp av en trafikkmottaker. Hvis enhetsmodellen inkluderer livstidsabonnement på trafikk, bør du bruke strømkabelen for bil som følger med enheten. Hvis enhetsmodellen ikke inkluderer trafikk, må du kjøpe et trafikkmottakertilbehør fra Garmin. Du finner mer informasjon på [www.garmin.com/traffic](http://www.garmin.com/traffic).

Enheten kan motta trafikksignaler fra en stasjon som sender trafikkdata.

**MERK:** I enkelte områder kan trafikkinformasjonen mottas fra FM-radiostasjoner ved hjelp av HD Radio™.

- **1** Koble den trafikkompatible strømkabelen til en ekstern strømkilde.
- **2** Koble den trafikkompatible strømkabelen til enheten.

Når du er innenfor et dekningsområde, vises det trafikkinformasjon på enheten.

# **Vise kommende trafikkhendelser**

Du kan vise kommende trafikkhendelser langs ruten eller veien du reiser på.

- 1 Velg  $\equiv$  > Trafikk mens du navigerer etter en rute.
- Den nærmeste kommende trafikkhendelsen vises i en rute på høyre side av kartet.
- **2** Velg trafikkhendelsen hvis du vil se flere detaljer.

# **Vise trafikk på kartet**

Trafikkartet viser fargekodet trafikkflyt og forsinkelser på veier i nærheten.

- **1** Gå til hovedmenyen, og velg **Programmer** > **Trafikk**.
- **2** Velg eventuelt  $\equiv$  > **Tegnforklaring** for  $\land$  vise tegnforklaringen for trafikkartet.

# **Søke etter trafikkhendelser**

- **1** Gå til hovedmenyen, og velg **Programmer** > **Trafikk**.
- $2 \text{ Velg} \equiv 5$  **Hendelser**.
- **3** Velg et element i listen.
- **4** Hvis det er mer enn én hendelse, bruker du pilene for å vise andre hendelser.

# **Trafikk på ruten**

Når det oppstår en trafikkforsinkelse på ruten, vises det et varsel på kartet, og enheten beregner en alternativ rute for å unngå forsinkelsen. Du kan velge om alternative ruter skal brukes automatisk eller på forespørsel. Du finner mer informasjon under Trafikkinnstillinger (*[Trafikkinnstillinger](#page-16-0)*, side 13). Enheten kan rute deg gjennom en trafikkforsinkelse hvis det ikke finnes andre og bedre ruter. Forsinkelsestiden legges automatisk til den beregnede ankomsttiden.

# **Velge en alternativ rute**

Hvis enheten ikke er konfigurert til å bruke alternative ruter automatisk, kan du starte en alternativ rute manuelt for å unngå en trafikkforsinkelse.

- **1** Velg  $\equiv$  > Trafikk mens du navigerer etter en rute.
- **2** Velg **Alternativ rute**.

**MERK:** Hvis det ikke finnes en alternativ rute, er ikke dette alternativet tilgjengelig og På raskeste rute vises i stedet.

**3** Velg **Start!**.

# **Om trafikkameraer**

Trafikkameraer gir direktebilder av veiforhold på hovedveier og i veikryss. Du kan lagre kameraene du vil se på regelmessig.

# <span id="page-11-0"></span>**Lagre et trafikkamera**

Du må abonnere på tjenesten photoLive før du kan bruke denne funksjonen. Enheten må også være koblet til en støttet telefon som kjører Smartphone Link (*[Om Smartphone Link](#page-13-0)*, side 10).

Denne funksjonen er ikke tilgjengelig i alle områder.

- **1** Velg **Programmer** > **photoLive**.
- **2** Velg **Trykk for å legge til**.
- **3** Velg en vei.
- **4** Velg et veikryss.

**5** Velg **Trykk for å legge til**.

#### **Vise et trafikkamera**

Du må lagre et trafikkamera før du kan vise det (*Lagre et trafikkamera*, side 8).

- **1** Velg **Programmer** > **photoLive**.
- **2** Velg et kamera.

# **Om trafikkabonnementer**

Du kan kjøpe flere abonnementer eller fornye abonnementene hvis de utløper. Gå til [http://www.garmin.com/traffic.](http://www.garmin.com/traffic)

#### **Abonnementsaktivering**

Du trenger ikke å aktivere abonnementet som følger med FMtrafikkmottakeren. Abonnementet aktiveres automatisk etter at enheten har hentet inn satellittsignaler mens den mottar trafikksignaler fra tjenesteleverandøren.

#### **Vise trafikkabonnementer**

Velg **Innstillinger** > **Trafikk** > **Abonnementer**.

#### **Legge til et abonnement**

Du kan kjøpe trafikkabonnementer for andre regioner eller land.

- **1** Gå til hovedmenyen, og velg **Trafikk**.
- 2 Velg Abonnementer > +.
- **3** Skriv ned FM-trafikkmottakerens enhets-ID.
- **4** Du kan kjøpe et abonnement og få en 25-tegns kode på [www.garmin.com/fmtraffic.](http://www.garmin.com/fmtraffic)

Trafikkabonnementskoden kan ikke brukes flere ganger. Du må skaffe deg en ny kode hver gang du fornyer tjenesten. Hvis du har flere FM-trafikkmottakere, må du skaffe deg en ny kode for hver mottaker.

- **5** Velg **Neste** på enheten.
- **6** Angi koden.
- **7** Velg **Ferdig**.

# **trafficTrends™**

Når funksjonen trafficTrends er aktivert, bruker enheten historiske trafikkdata for å beregne mer effektive ruter.

**MERK:** Det kan hende at det beregnes ulike ruter basert på tendenser i trafikken for ulike ukedager eller tidspunkt på dagen.

#### **Deaktivere trafficTrends**

Hvis du ikke vil at enheten skal registrere eller dele trafikkdata, må du deaktivere trafficTrends.

Velg **Innstillinger** > **Trafikk** > **trafficTrends**.

### **Aktivere trafikk**

Du kan aktivere eller deaktivere trafikkdata. Når trafikkdata er deaktivert, mottar ikke enheten trafikkdata, men den unngår fortsatt områder med potensielt mye kø ved hjelp av funksjonen trafficTrends, hvis dette er aktivert (*trafficTrends™*, side 8).

- **1** Velg **Innstillinger** > **Trafikk**.
- **2** Merk av for **Trafikk**.

# **Talekommando**

**MERK:** Talekommando er ikke tilgjengelig for alle språk eller områder, og er ikke tilgjengelig på alle modeller.

**MERK:** Stemmeaktivert navigasjon fungerer kanskje ikke optimalt under støyende forhold.

Med Talekommando kan du bruke enheten ved å si ord og kommandoer. På menyen Talekommando finner du talemeldinger og en liste over tilgjengelige kommandoer.

# **Angi aktiveringsfrasen**

Aktiveringsfrasen er et ord eller en frase som du kan si for å aktivere talekommandoen. Standard aktiveringsfrase er Talekommando.

**TIPS:** Hvis du gjør aktiveringsfrasen lengre, begrenser du antallet utilsiktede aktiveringer av talekommandofunksjonen.

- **1** Velg **Programmer** > **Talekommando** > **Customize Phrase**.
- **2** Angi en ny aktiveringsfrase.

Når du skriver inn aktiveringsfrasen, får du tilbakemelding på hvor sterk frasen er.

**3** Velg **Ferdig**.

# **Aktivere talekommandoer**

Si aktiveringsfrasen. Menyen for talekommandoer vises.

### **Tips for talekommandoer**

- Snakk med normal stemme rettet mot enheten.
- Reduser bakgrunnsstøy, for eksempel stemmer eller radio, slik at talegjenkjenningen blir mer nøyaktig.
- Snakk inn kommandoene slik de vises på skjermen.
- Besvar talemeldinger fra enheten ved behov.
- Hvis du gjør aktiveringsfrasen lenger, begrenser du muligheten for utilsiktede aktiveringer av talekommandofunksjonen.
- Lytt etter to toner som bekrefter at enheten starter og avslutter modusen for talekommando.

# **Starte en rute ved bruk av talekommandoer**

Du kan si navnene på populære og velkjente posisjoner.

- **1** Si aktivertingsfrasen (*Angi aktiveringsfrasen*, side 8).
- **2** Si **Find Place**.
- **3** Lytt til talemeldingen, og si navnet på posisjonen.
- **4** Si linjenummeret.
- **5** Si **Navigate**.

### **Dempe instruksjoner**

Du kan deaktivere talemeldingene for talekommando uten å dempe lyden på enheten.

- **1** Velg **Programmer** > **Talekommando** > .
- **2** Velg **Mute Instructions** > **Aktivert**.

### **Deaktivere talekommandoer**

Ved å deaktivere talekommando kan du forhindre at du ved et uhell aktiverer talekommando når du sier noe.

- **1** Velg **Programmer** > **Talekommando** > .
- **2** Velg **Talekommando** > **Deaktivert**.

# **Håndfrie telefonsamtaler**

# <span id="page-12-0"></span>**Om håndfri telefonering**

**MERK:** Trådløs Bluetooth er ikke tilgjengelig på alle modeller eller for alle språk og områder.

Du kan utføre håndfri telefonering med enkelte modeller. Ved hjelp av Bluetooth kan enheten kobles til mobiltelefonen, slik at du får en håndfri enhet. Hvis du vil kontrollere om mobiltelefonen med Bluetooth er kompatibel med enheten, kan du gå til [www.garmin.com/bluetooth.](http://www.garmin.com/bluetooth)

Det er ikke sikkert telefonen støtter alle de håndfrie telefonfunksjonene på enheten.

# **Aktivere trådløs Bluetooth teknologi**

- **1** Velg **Innstillinger** > **Bluetooth**.
- **2** Velg **Bluetooth**.

# **Pare telefonen**

Før du kan bruke håndfri telefonering, må du pare enheten med en kompatibel mobiltelefon.

- **1** Plasser telefonen og Bluetooth enheten mindre enn 10 m (33 fot) fra hverandre.
- **2** Aktiver Bluetooth på enheten.
- **3** Velg et alternativ:
	- Velg **Innstillinger** > **Bluetooth** > **Legg til telefon**.
	- Hvis du allerede har paret en annen telefon, velger du **Innstillinger** > **Bluetooth** > **Telefon** > .
- **4** Aktiver Bluetooth på telefonen.
- **5** Velg **OK** på enheten.
- Det vises en liste over Bluetooth enheter som er i nærheten.
- **6** Velg telefonen på listen, og velg **OK**.
- **7** Kontroller eventuelt at enheten lar seg koble til telefonen din.
- **8** Angi eventuelt PIN-koden for Bluetooth for enheten på telefonen.

# **Tips når du har paret enhetene**

- Når du først har paret dem, kobles de to enhetene automatisk sammen hver gang du slår dem på.
- Du er klar til å motta samtaler når telefonen er koblet til enheten.
- Når du slår på enheten, forsøker den å koble seg til telefonen den sist var tilkoblet.
- Du må kanskje konfigurere telefonen slik at den kobles automatisk til enheten når enheten slås på.

# **Koble fra telefonen**

- **1** Velg **Innstillinger** > **Bluetooth**.
- **2** Velg **Telefon** > **Ingen** > **Lagre**.
	- Telefonen kobles fra enheten, men er fremdeles paret med enheten.

### **Slette en paret telefon**

Du kan slette en paret telefon for å unngå at den kobler til enheten flere ganger.

- **1** Velg **Innstillinger** > **Bluetooth** > **Telefon**.
- 2 Velg **2**
- **3** Velg telefonen, og velg **Slett**.

# **Foreta et anrop**

### **Ringe et nummer**

- **1** Velg **Programmer** > **Telefon** > **Slå nummer**.
- **2** Angi nummeret.
- **3** Velg **Slå nummer**.

# **Ringe en kontakt i telefonboken**

Telefonboken lastes fra telefonen til enheten hver gang de kobles sammen. Det kan ta et par minutter før telefonboken blir tilgjengelig. Det er ikke alle telefoner som støtter denne funksjonen.

- **1** Velg **Programmer** > **Telefon** > **Telefonbok**.
- **2** Velg en kontakt.
- **3** Velg **Ring**.

# **Ringe en posisjon**

- **1** Velg **Programmer** > **Telefon** > **Bla gjennom kategorier**.
- **2** Velg et punkt av interesse.
- **3** Velg **Ring**.

# **Motta et anrop**

Velg **Svar** eller **Ignorer** når du mottar et anrop.

# **Bruke anropsloggen**

Anropsloggen lastes fra telefonen til enheten hver gang telefonen og enheten kobles sammen. Det kan ta et par minutter før anropsloggen blir tilgjengelig. Det er ikke alle telefoner som støtter denne funksjonen.

- **1** Velg **Programmer** > **Telefon** > **Anropslogg**.
- **2** Velg en kategori.

**3** Velg et anrop.

Det vises en liste over anrop. De siste anropene vises øverst.

# **Bruke samtalealternativer**

# 1 Under et anrop velger du **O** fra kartet.

- **2** Velg et alternativ.
	- Hvis du vil overføre lyd til telefonen, velger du **Telefon**.
		- **TIPS:** Du kan bruke denne funksjonen hvis du vil slå av enheten og fortsette samtalen, eller hvis du vil fortsette samtalen i fortrolighet.

**TIPS:** Du kan bruke denne funksjonen for å bruke automatiske systemer, for eksempel telefonsvarer.

- Hvis du vil dempe mikrofonen, velger du **Demp**.
- Hvis du vil legge på, velger du **Avslutt anrop**.

# **Lagre et telefonnummer hjem**

**TIPS:** Når du har lagret et hjemnummer, kan du redigere hjemnummeret ved å redigere Hjem på listen over lagrede posisjoner (*[Redigere en lagret posisjon](#page-6-0)*, side 3).

- **1** Velg **Programmer** > **Telefon** > > **Angi hjemmenummeret**.
- **2** Angi telefonnummeret ditt.
- **3** Velg **Ferdig**.

# **Ringe hjem**

Du må angi et telefonnummer for hjemposisjonen før du kan ringe hjem.

 $V$ elg **Lagret** > **Hjem** >  $\mathbf{F}$  > Ring.

# **Bruke programmene**

# **Bruke Hjelp**

Velg **Programmer** > **Hjelp** for å vise informasjon om hvordan du bruker enheten.

### **Søke i hjelpeemner**

Velg **Programmer** > Hjelp > Q.

# <span id="page-13-0"></span>**Om Smartphone Link**

Smartphone Link er et telefonprogram som gjør det mulig for enheten å laste ned oppdaterte data ved hjelp av telefonens datatilkobling. Enheten overfører data fra Smartphone Link ved hjelp av Bluetooth.

Når du kobler til Smartphone Link, får du tilgang til Garmin Livetjenester. Garmin Live-tjenester tilbyr gratis og betalingsbaserte abonnementer for å kunne vise oppdatert data på enheten, for eksempel trafikkdata, vær og drivstoffpriser.

Lagrede posisjoner og posisjoner som nylig er funnet, synkroniseres med telefonen hver gang enheten kobles til Smartphone Link.

# **Laste ned Smartphone Link**

Smartphone Link er tilgjengelig for enkelte smarttelefoner. Gå til [www.garmin.com/smartphonelink](http://www.garmin.com/smartphonelink) eller programbutikken for telefonen din hvis du trenger informasjon om kompatibilitet og tilgjengelighet.

Last ned Smartphone Link fra programbutikken på en telefon som støttes.

Se telefonens brukerveiledning for å få informasjon om hvordan du laster ned og installerer programmer.

# **Koble til Smartphone Link**

Før du kan koble til Smartphone Link, må du laste ned og installere programmet Smartphone Link på telefonen.

- **1** Start Smartphone Link på telefonen.
- **2** Velg **Innstillinger** > **Bluetooth** på enheten, og merk av for **Bluetooth**.
- **3** Velg **Bluetooth innstillinger** på telefonen.
- **4** Aktiver Bluetooth på telefonen, og søk etter enheter med Bluetooth i nærheten.

Hvis du vil ha mer informasjon, kan du se i brukerveiledningen til telefonen.

- **5** Velg enheten på listen over enheter i nærheten på telefonen.
- **6** Følg instruksjonene på skjermen på telefonen og på enheten for å bekrefte pareforespørselen.

 vises på statuslinjen på enheten når Smartphone Link er koblet til.

### **Sende en posisjon fra telefonen til enheten**

Smartphone Link er registrert som en navigasjonsapplikasjon på telefonen.

- **1** Fra telefonen velger du knappen for å starte navigeringen til en posisjon (se telefonens brukerveiledning).
- **2** Gå til programmenyen, og velg **Smartphone Link**.

Neste gang du kobler enheten til telefonen, overføres posisjonen til nylige treff på enheten.

# **Deaktivere anrop mens du er koblet til Smartphone Link**

Du kan deaktivere håndfri telefonering når enheten er koblet til telefonen og mottar Garmin Live-tjenester.

# **1** Velg **Programmer** > **Smartphone Link**.

- **2** Velg din telefon.
- **3** Velg bort **Ringe med håndfri**.

# **Garmin Live-tjenester**

Enheten må være koblet til en støttet telefon som kjører Smartphone Link, før du kan bruke Garmin Live-tjenester (*Koble til Smartphone Link*, side 10).

Når du kobler til Smartphone Link, får du tilgang til Garmin Livetjenester. Garmin Live-tjenester tilbyr gratis og betalingsbaserte abonnementer for å kunne vise oppdaterte data på enheten, for eksempel trafikkdata, vær og drivstoffpriser.

Enkelte tjenester, som vær, er tilgjengelige som egne programmer på enheten. Andre tjenester, som oppdatert trafikk, forbedrer de eksisterende navigasjonsfunksjonene på enheten. Funksjoner som krever tilgang til Garmin Live-tjenester, viser Smartphone Link-symbolet og vises bare når enheten er koblet til Smartphone Link.

# **Abonnere på Garmin Live-tjenester**

Du må installere programmet Smartphone Link på telefonen før du kan abonnere på Garmin Live-tjenester.

- **1** Start programmet Smartphone Link på telefonen (*Koble til Smartphone Link*, side 10).
- **2** Velg **Garmin Live-tjenester**.

Det vises en liste over tjenester og priser på abonnementer.

- **3** Velg en tjeneste.
- **4** Velg prisen.
- **5** Velg **Abonner**.
- **6** Følg instruksjonene på skjermen.

# **Om ecoRoute**

I enkelte områder må du kjøpe en opplåsingskode eller et tilbehør for ecoRoute™ HD før du kan bruke funksjonene for ecoRoute. Du finner mer informasjon på [www.garmin.com](http://www.garmin.com/ecoroute) [/ecoroute](http://www.garmin.com/ecoroute).

Funksjonen ecoRoute beregner drivstoffsparing og drivstoffkostnader ved navigering til et bestemmelsessted, og den tilbyr verktøy for effektivisering av drivstofforbruket.

Dataene du får fra funksjonen ecoRoute, er bare beregninger. Dataene leses ikke av fra kjøretøyet, med mindre du bruker tilbehøret for ecoRoute HD.

Hvis du vil ha mer nøyaktige drivstoffrapporter for kjøretøyet samt kjørevaner, må du kalibrere drivstoffsparingen (*Kalibrere drivstoffsparingen*, side 10).

### **ecoRoute HD-tilbehør**

Når du er koblet til ecoRoute HD-tilbehøret, kan enheten motta informasjon om kjøretøyet i sanntid, for eksempel feilmeldinger, turtall og batterispenning. Når det beregnes data for ecoRoute, inkluderer enheten data som tilbehøret for ecoRoute HD leser av fra kjøretøyet.

#### Gå til [www.garmin.com/ecoRoute](http://www.garmin.com/ecoroute).

### **Konfigurere kjøretøyet**

Den første gangen du bruker funksjonene for ecoRoute, må du angi informasjon om kjøretøyet.

- **1** Velg **Programmer** > **ecoRoute**.
- **2** Følg instruksjonene på skjermen.

# **Endre drivstoffprisen**

- **1** Velg **Programmer** > **ecoRoute** > **Ved pumpen**.
- **2** Angi gjeldende drivstoffpris, og velg **Neste**.
- **3** Velg **Ja**.

### **Kalibrere drivstoffsparingen**

Du kan kalibrere drivstoffsparingen slik at du får mer nøyaktige drivstoffrapporter for ditt kjøretøy og dine kjørevaner. Du bør kalibrere når du fyller opp drivstofftanken.

- **1** Velg **Programmer** > **ecoRoute** > **Ved pumpen**.
- **2** Angi gjeldende drivstoffpris.
- **3** Angi hvor mye drivstoff kjøretøyet har brukt siden forrige gang tanken ble fylt.
- **4** Angi strekningen du har tilbakelagt siden forrige gang tanken ble fylt.
- **5** Velg **Neste**.

Enheten beregner gjennomsnittlig drivstoffsparing.

### <span id="page-14-0"></span>**6** Velg **Lagre**.

### **Om ecoChallenge**

ecoChallenge hjelper deg med å få best mulig drivstoffsparing ved å gi deg poeng for kjørevanene dine. Høyere ecoChallengepoengsum indikerer at du sparer mye drivstoff. ecoChallenge samler data og regner ut en poengsum når enheten beveger seg og er i transportmodus for bil.

#### *Vise ecoChallenge-poengsummer*

Velg **Programmer** > **ecoRoute** > **ecoChallenge**.

#### *Om poengsummen i ecoChallenge*

- **Bremsing**: Viser poengsummen din for jevn og rolig bremsing. Du mister poeng for hard bremsing.
- **Fart**: Viser poengsummen din for å kjøre i en optimal hastighet som sparer drivstoff.
- **Fartsøkning**: Viser poengsummen din for jevn og rolig fartsøkning. Du mister poeng for rask fartsøkning.
- **Totalt**: Viser en gjennomsnittspoengsum for fart, fartsøkning og bremsing.

#### *Nullstille ecoChallenge-poengsummer*

- **1** Velg **Programmer** > **ecoRoute** > **ecoChallenge**.
- $2 \text{ Velg} \equiv \text{Nullstill}.$

### **Vise informasjon om drivstoffsparingen**

- **1** Velg **Programmer** > **ecoRoute** > **Drivstoffsparing**.
- **2** Trykk på en del av grafen for å zoome inn.

### **Kilometerrapporter**

Kilometerrapporter viser avstanden, tiden, den gjennomsnittlige drivstoffsparingen og drivstoffkostnadene ved navigering til et bestemmelsessted.

Det opprettes en kilometerrapport for hver rute du kjører. Hvis du stopper en rute på enheten, opprettes det en kilometerrapport for avstanden du har tilbakelagt.

#### *Vise en kilometerrapport*

Du kan vise kilometerrapporter som er lagret på enheten.

**TIPS:** Du kan koble enheten til datamaskinen og få tilgang til kilometerrapporter i mappen Reports på enheten.

- **1** Velg **Programmer** > **ecoRoute** > **Kilometerrapport**.
- **2** Velg en logg.

# **Nullstille ecoRoute informasjon**

- **1** Velg **Programmer** > **ecoRoute** > **Kjøretøyprofil**.
- $2 \text{ Vela} \equiv \text{P} \cdot \text{Nullstill}.$

# **Vise myGarmin-meldinger**

Enheten må være koblet til en støttet telefon som kjører Smartphone Link, før du kan bruke denne funksjonen (*[Koble til](#page-13-0)  [Smartphone Link](#page-13-0)*, side 10). Denne funksjonen er ikke tilgjengelig i alle områder.

Du kan vise meldinger fra myGarmin, for eksempel varsler om programvare- og kartoppdateringer.

**1** Velg **Programmer** > **myGarmin**.

Hvis du har uleste meldinger, vises antallet uleste meldinger på myGarmin-ikonet.

**2** Velg et meldingsemne.

Hele meldingen vises.

# **Vise værmeldingen**

Enheten må være koblet til en støttet telefon som kjører Smartphone Link, før du kan bruke denne funksjonen (*[Koble til](#page-13-0)  [Smartphone Link](#page-13-0)*, side 10). Denne funksjonen er ikke tilgjengelig i alle områder.

**1** Velg **Programmer** > **Vær**.

**2** Velg en dag.

Det vises en detaljert værmelding for den dagen.

#### **Vise været nærme en annen by**

- **1** Velg **Programmer** > **Vær** > **Gjeldende posisjon**.
- **2** Velg et alternativ:
	- Hvis du vil vise værvarsel for en favorittby, velger du en by fra listen.
	- Hvis du vil legge til en favorittby, velger du **Legg til by** og angir et navn.

#### **Vise værradaren**

Du kan vise et animert, fargekodet radarkart over gjeldende værforhold, samt et værikon på kartet. Værikonet endrer seg for å vise været i området, for eksempel regn, snø og tordenbyger.

- **1** Velg **Programmer** > **Vær**.
- **2** Velg eventuelt en by.
- $3 \text{ Velq} \equiv 5 \text{ Værradar}.$

### **Vise værvarsler**

Når du reiser med enheten, kan det vises værvarsler på kartet. Du kan også vise et kart med værvarsler for steder i nærheten av der du befinner deg, eller i nærheten av en valgt by.

- **1** Velg **Programmer** > **Vær**.
- **2** Velg eventuelt en by.
- $3 \text{ Vela} \equiv 5 \text{ Værvars}$

### **Sjekke veiforholdene**

- **1** Velg **Programmer** > **Vær**.
- **2** Velg eventuelt en by.
- $3 \text{ Vela} \equiv 5 \text{ Veiforhold}.$

# **Planlegge en tur**

Du kan bruke turplanleggeren til å opprette og lagre en tur med flere bestemmelsessteder.

- **1** Velg **Programmer** > **Turplanlegger**.
- **2** Velg **Ny tur**.
- **3** Velg **Velg startposisjon**.
- **4** Søk etter en posisjon (*[Finne en posisjon etter kategori](#page-5-0)*, [side 2\)](#page-5-0).
- **5** Velg **Velg**.
- **6** Hvis du vil legge til flere posisjoner, velger du -
- **7** Velg **Neste**.
- **8** Angi et navn, og velg **Ferdig**.

### **Planlegge en tur**

Du kan bruke turplanleggeren til å opprette og lagre en tur med flere bestemmelsessteder.

- **1** Velg **Programmer** > **Turplanlegger**.
- **2** Velg en tur.
- **3** Velg en posisjon.
- **4** Velg et alternativ:
	- Velg **Avgangstid**.
	- Velg **Ankomsttid**.
- **5** Velg en dato og klokkeslett, og velg **Lagre**.
- **6** Velg **Varighet**.
- **7** Velg hvor lang tid du skal bruke ved posisjonen, og velg **Lagre**.
- **8** Om nødvendig kan du gjenta trinn 3–7 for hver posisjon.

# **Navigere til en lagret tur**

- **1** Velg **Programmer** > **Turplanlegger**.
- **2** Velg en lagret tur.
- <span id="page-15-0"></span>**3** Velg **Start!**.
- **4** Velg en rute hvis du blir spurt om det (*[Ruten på kartet](#page-7-0)*, [side 4](#page-7-0)).

# **Redigere en lagret tur**

- **1** Velg **Programmer** > **Turplanlegger**.
- **2** Velg en lagret tur.
- $3$  Velg  $\equiv$
- **4** Velg et alternativ:
	- Velg **Gi nytt navn til tur**.
	- Velg **Rediger bestemmelsessteder** for å legge til og slette en posisjon eller for å endre rekkefølgen på posisjonene.
	- Velg **Slett tur**.
	- Velg **Optimaliser rekkefølge** for å ordne stoppestedene på turen i den mest effektive rekkefølgen.

# **Vise tidligere ruter og bestemmelsessteder**

Du må aktivere funksjonen for reisehistorikk før du kan bruke denne funksjonen (*[Innstillinger for enhet og personvern](#page-16-0)*, [side 13](#page-16-0)).

Du kan vise tidligere ruter og steder der du har stoppet, på kartet.

Velg **Programmer** > **Hvor jeg har vært**.

# **Databehandling**

Du kan lagre filer på enheten. Enheten har et minnekortspor for ytterligere datalagring.

**MERK:** Enheten er ikke kompatibel med Windows® 95, 98, Me, Windows NT® og Mac® OS 10.3 eller eldre.

# **Filtyper**

Enheten støtter disse filtypene.

- Kart og GPX-veipunktfiler fra myGarmin™ kartprogramvare, inkludert MapSource® , BaseCamp™ og HomePort™ (*[Egendefinerte punkter av interesse](#page-7-0)*, side 4).
- Egendefinerte POI-filer for GPI fra Garmins POI Loader (*[Installere programvaren POI Loader](#page-7-0)*, side 4).

# **Om minnekort**

Du kan kjøpe minnekort hos en elektronikkforhandler, eller du kan kjøpe forhåndslastet Garmin kartprogramvare [\(www.garmin.com/trip\\_planning](http://www.garmin.com/trip_planning)). I tillegg til kart- og datalagring kan minnekortet brukes til å lagre filer, for eksempel kart, bilder, geocacher, ruter, veipunkter og egendefinerte POIer.

### **Installere et minnekort**

Enheten støtter minnekort av typen microSD™ og microSDHC.

- **1** Sett inn et minnekort i sporet på enheten.
- **2** Skyv det inn til du hører et klikk.

# **Koble enheten til datamaskinen**

Du kan koble enheten til datamaskinen via USB-kabelen som fulgte med enheten.

- **1** Koble den minste enden av USB-kabelen til porten på enheten.
- **2** Koble den største enden av USB-kabelen til en port på datamaskinen.

På skjermen til enheten vises det et bilde som angir at enheten er koblet til en datamaskin.

Avhengig av operativsystemet på datamaskinen vises enheten enten som en bærbar enhet, en flyttbar stasjon eller et flyttbart volum.

# **Overføre data fra datamaskinen**

**1** Koble enheten til datamaskinen (*Koble enheten til datamaskinen*, side 12).

Avhengig av operativsystemet på datamaskinen vises enheten enten som en bærbar enhet, en flyttbar stasjon eller et flyttbart volum.

- **2** Åpne filleseren på datamaskinen.
- **3** Velg en fil.
- **4** Velg **Rediger** > **Kopier**.
- **5** Bla til en mappe på enheten. **MERK:** Hvis enheten vises som en flyttbar stasjon eller et volum, må du ikke plassere filer i Garmin mappen.
- **6** Velg **Rediger** > **Lim inn**.

# **Koble fra USB-kabelen**

Hvis enheten er koblet til datamaskinen som en flyttbar stasjon eller et flyttbart volum, må du koble enheten fra datamaskinen på en sikker måte for å unngå tap av data. Hvis enheten er koblet til en datamaskin med Windows som en bærbar enhet, er det ikke nødvendig å koble fra på en sikker måte.

- **1** Gjør ett av følgende:
	- I Windows velger du ikonet **Trygg fjerning av maskinvare** i systemstatusfeltet og velger deretter enheten.
	- I Mac drar du volumikonet til papirkurven.
- **2** Koble kabelen fra datamaskinen.

# **Tilpasse enheten**

# **Innstillinger for kart og kjøretøy**

Slik åpner du innstillingene for kart og kjøretøy: Gå til hovedmenyen, og velg **Innstillinger** > **Kart og kjøretøy**.

- **Kjøretøy**: Endrer ikonet til å vise posisjonen din på kartet. Du finner flere ikoner på [www.garmingarage.com](http://www.garmingarage.com).
- **Kjøre kartvisning**: Angir kartperspektivet.

**Kartdetalj**: Angir detaljnivået på kartet. Hvis du viser flere detaljer, kan det føre til at kartet tegnes opp langsommere.

**Karttema**: Endrer fargen på kartdataene.

- **Kartverktøy**: Velger snarveiene som vises på menyen for kartverktøy.
- **Kartlag**: Angir dataene som vises på kartsiden (*[Tilpasse](#page-9-0)  [kartlagene](#page-9-0)*, side 6).

**Mine kart**: Angir hvilke installerte kart enheten skal bruke.

### **Aktivere kart**

Du kan aktivere kartprodukter som er installert på enheten.

**TIPS:** Du kan kjøpe ekstra kartprodukter på [www.garmin.com/us](http://www.garmin.com/us/maps) [/maps](http://www.garmin.com/us/maps).

- **1** Velg **Innstillinger** > **Kart og kjøretøy** > **Mine kart**.
- **2** Velg et kart.

# **Navigasjonsinnstillinger**

Slik åpner du siden Navigasjonsinnstillinger: Gå til hovedmenyen, velg **Innstillinger** > **Navigasjon**.

**Beregningsmodus**: Angir rutepreferanser.

**Unngåelser**: Angir veielementer som skal unngås på en rute.

**Egendefinerte unngåelser**: Gjør det mulig å unngå bestemte veier eller områder.

**Avanserte omkjøringer**: Angir lengden for omkjøringen.

**Sikker modus**: Deaktiverer alle funksjoner som krever betydelig oppmerksomhet, og som kan distrahere føreren.

<span id="page-16-0"></span>**GPS-simulator**: Hindrer enheten i å motta et GPS-signal, og sparer batteristrøm.

### **Rutepreferanser**

Hvis du vil åpne innstillingssiden Beregningsmodus, går du til hovedmenyen og velger **Innstillinger** > **Navigasjon** > **Beregningsmodus**.

Ruteberegningen er basert på data om veihastighet og kjøretøysakselerasjon for en gitt rute.

**Raskere tid**: Beregner ruter som er raskere å kjøre, men som kan være lengre i avstand.

- **Kortere distanse**: Beregner ruter som er kortere i avstand, men som kan ta lengre tid å kjøre.
- **Mindre drivstoff**: Beregner ruter som kan kreve mindre drivstoff enn andre ruter.

**Utenfor vei**: Beregner en luftlinje fra gjeldende posisjon til bestemmelsesstedet.

# **Skjerminnstillinger**

Slik åpner du siden Skjerminnstillinger: Gå til hovedmenyen, velg **Innstillinger** > **Skjerm**.

- **Fargemodus**: Endrer lysstyrken på skjermen. Du kan spare batteristrøm ved å redusere lysstyrken.
- **Tidsavbrudd for skjerm**: Angir inaktiv tid før enheten går i dvalemodus.

**Lysstyrke**: Justerer skjermens lysstyrke.

**Skjermbilde**: Gjør det mulig å ta bilde av skjermbildet på enheten. Skjermbilder lagres i mappen **Screenshot** på enheten.

# **Innstillinger for Bluetooth**

Slik åpner du innstillingene for Bluetooth: Gå til hovedmenyen, og velg **Innstillinger** > **Bluetooth**.

**Bluetooth**: Aktiverer Bluetooth.

- **Legg til telefon**: Administrerer tilkoblingen mellom enheten og trådløse hodetelefoner med Bluetooth.
- **Enhetsnavn**: Gjør det mulig å angi et enhetsnavn som identifiserer enhetene dine med Bluetooth.

# **Deaktivere Bluetooth**

- **1** Velg **Innstillinger** > **Bluetooth**.
- **2** Velg **Bluetooth**.

# **Trafikkinnstillinger**

Slik åpner du siden for trafikkinnstillinger: Gå til hovedmenyen, og velg **Innstillinger** > **Trafikk**.

**Trafikk**: Aktiverer trafikk.

**Gjeldende leverandør**: Angir hvilken leverandør av trafikkinformasjon som skal brukes for trafikkdata. Automatisk velger de beste tilgjengelige trafikkdataene automatisk.

**Abonnementer**: Liste over gjeldende trafikkabonnementer.

- **Optimaliser rute**: Velger om optimaliserte alternative ruter skal brukes automatisk eller på forespørsel (*[Trafikk på ruten](#page-10-0)*, [side 7](#page-10-0)).
- **Trafikkvarsler**: Velger alvorlighetsgraden for trafikkvarselet som enheten viser et trafikkvarsel for.

**trafficTrends**: Aktiverer funksjonen trafficTrends (*[trafficTrends](#page-11-0)™*, [side 8](#page-11-0)).

# **Innstillinger for enheter og tid**

Slik åpner du siden Innstillinger for enheter og tid: Gå til hovedmenyen, og velg **Innstillinger** > **Enheter og tid**. **Gjeldende tid**: Angir klokkeslett for enheten.

**Tidsformat**: Gjør det mulig å velge mellom 12-timers, 24-timers eller UTC-tidsformat.

**Enheter**: Angir måleenheten som brukes for avstander.

**Posisjonsformat**: Angir koordinatformatet og datum som brukes for geografiske koordinater.

# **Innstillinger for språk og tastatur**

Slik åpner du Innstillinger for språk og tastatur: Gå til hovedmenyen, og velg **Innstillinger** > **Språk og tastatur**.

**Talespråk**: Angir språket for talemeldinger.

**Tekstspråk**: Angir all tekst på skjermen til språket som er valgt. **MERK:** Selv om du endrer tekstspråket, endres ikke språket i

brukerangitte data eller kartdata, for eksempel gatenavn.

**Tastaturspråk**: Angir tastaturspråk.

# **Innstillinger for enhet og personvern**

Slik åpner du siden Enhetsinnstillinger: Gå til hovedmenyen, og velg **Innstillinger** > **Enhet**.

- **Om**: Viser enhetens programvareversjon, enhetens ID-nummer og informasjon om flere andre programvarefunksjoner.
- **Lisensavtaler for sluttbruker**: Viser lisensavtalene for sluttbruker som gjelder for valget ditt.

**MERK:** Denne informasjonen trenger du når du skal oppdatere systemprogramvaren eller kjøpe flere kartdata.

- **Reisehistorikk**: Enheten kan registrere informasjon for funksjonene myTrends Hvor jeg har vært og Triplogg.
- **Tøm reisehistorikk**: Tømmer reisehistorikken for funksjonene myTrends, Hvor jeg har vært og Triplogg.

# **Innstillinger for varsling av nærhetspunkter**

# Velg **Innstillinger** > **Varsler for nærhetspunkter**.

- **Lyd**: Angir stil for varselet som spilles av når du nærmer deg nærhetspunkter.
- **Varsler**: Angir typen nærhetspunkter som varslene spilles av for.

# **Gjenopprette innstillinger**

Du kan gjenopprette en innstillingskategori eller alle innstillingene til fabrikkinnstillingene.

- **1** Velg **Innstillinger**.
- **2** Velg eventuelt en innstillingskategori.
- $3 \text{ Velg} \equiv 5 \text{ Gjenopprett}.$

# **Tillegg**

# **Spesifikasjoner**

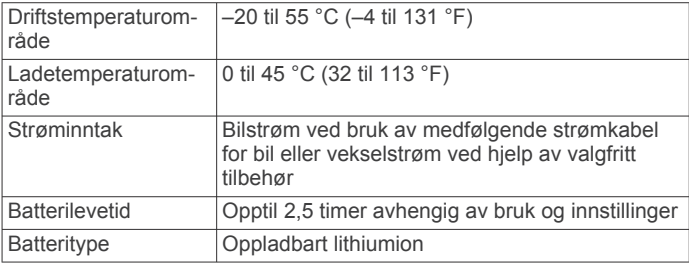

# **Strømkabler**

Enheten kan tilføres strøm på flere måter.

- Strømkabel for bil
- USB-kabel
- Nettadapter (valgfritt tilbehør)

# <span id="page-17-0"></span>**Lade enheten**

Du kan lade batteriet i enheten på en av følgende måter.

- Koble enheten til strømkabelen for bil.
- Koble enheten til en datamaskin med USB-kabelen som fulgte med.
- Koble enheten til en valgfri strømadapter (tilbehør), for eksempel en strømadapter for vegguttak.

#### **Skifte sikringen i strømkabelen for bil**

#### *LES DETTE*

Når du skifter sikringen, må du passe på at du ikke mister noen av de små delene, og at de blir satt riktig på plass igjen. Strømkabelen for bil fungerer ikke med mindre den monteres korrekt.

Hvis enheten ikke lades i bilen, kan det hende at du må skifte sikringen på tuppen av biladapteren.

**1** Løsne endestykket  $\textcircled{1}$ .

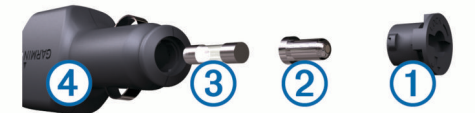

**TIPS:** Det kan hende du må bruke en mynt til å fjerne endestykket.

- 2 Fjern endestykket, sølvtuppen 2 og sikringen 3.
- **3** Installer en 2 A-kvikksikring.
- **4** Sett sølvtuppen i endestykket.
- **5** Skru endestykket tilbake på plass i strømkabelen for bil 4.

# **Om å ta vare på enheten**

#### *LES DETTE*

Unngå å miste enheten i bakken.

# *LES DETTE*

Ikke oppbevar enheten på et sted der den kan bli utsatt for ekstreme temperaturer over lengre tid. Dette kan føre til permanent skade.

#### *LES DETTE*

Du må aldri trykke på skjermen med en hard eller skarp gjenstand, da dette kan skade skjermen.

### **Rengjøre enhetens utside**

# *LES DETTE*

Unngå kjemiske rengjøringsmidler og løsemidler som kan skade plastdeler.

- **1** Rengjør enhetens utside (ikke berøringsskjermen) med en klut fuktet med mildt såpevann.
- **2** Tørk av enheten.

### **Rengjøre berøringsskjermen**

- **1** Bruk en myk, ren og lofri klut.
- **2** Fukt kluten ved behov. Du kan bruke vann, isopropylalkohol eller brillerens.
- **3** Tørk forsiktig av skjermen med kluten.

# **Unngå tyveri**

- Fjern enheten og braketten når de ikke er i bruk.
- Fjern merket etter sugekoppen på frontruten.
- Ikke oppbevar enheten i hanskerommet.
- Registrer enheten på [http://my.garmin.com.](http://my.garmin.com)

# **Montere på dashbordet**

### *LES DETTE*

Det permanente monteringslimet er svært vanskelig å fjerne etter at det er påført.

Bruk monteringsplaten hvis du vil montere enheten på dashbordet i henhold til gjeldende bestemmelser. Du finner mer informasjon på [www.garmin.com](http://www.garmin.com).

- **1** Rengjør og tørk av dashbordet der du vil plassere platen.
- **2** Fjern limbeskyttelsen under platen.
- **3** Plasser platen på dashbordet.
- **4** Fjern den gjennomsiktige plasten fra platens overside.
- **5** Plasser sugekoppbraketten på platen.
- **6** Skyv spaken ned (mot platen).

# **Fjerne enheten, braketten og sugekoppen**

# **Fjerne enheten fra braketten**

- **1** Trykk på utløserfliken eller utløserknappen på braketten.
- **2** Vipp enheten fremover.

#### **Fjerne braketten fra sugekoppen**

- **1** Vri braketten til høyre eller venstre.
- **2** Bruk kraft til sokkelen på braketten løsner fra brakettballen på sugekoppen.

### **Fjerne sugekoppen fra frontruten**

- **1** Vipp spaken på sugekoppen mot deg.
- **2** Dra tappen på sugekoppen mot deg.

# **Kjøpe tilleggskart**

- **1** Gå til produktsiden for enheten på Garmins webområde (<http://www.garmin.com>).
- **2** Klikk på kategorien **Kart**.
- **3** Følg instruksjonene på skjermen.

# **Kjøpe tilbehør**

Gå til [http://buy.garmin.com.](http://buy.garmin.com)

# **Feilsøking**

# **Sugekoppen fester seg ikke til frontruten**

- **1** Vask sugekoppen og frontruten med isopropanol.
- **2** Tørk av med en ren, tørr klut.
- **3** Monter sugekoppen (*[Koble enheten til bilstrøm](#page-4-0)*, side 1).

# **Enheten innhenter ikke satellittsignaler**

- Kontroller at GPS-simulatoren er slått av (*[Navigasjonsinnstillinger](#page-15-0)*, side 12).
- Ta med enheten ut av parkeringshus og bort fra høye bygninger og trær.
- Hold enheten på samme sted i noen minutter.

# **Enheten lader ikke i bilen**

- Kontroller sikringen i strømkabelen for bil (*Skifte sikringen i strømkabelen for bil*, side 14).
- Kontroller at kjøretøyet er i gang og forsyner strøm til strømuttaket.
- Kontroller at temperaturen inne i kjøretøyet er på mellom 0-45 °C (mellom 32-113 °F).
- Kontroller at sikringen i strømuttaket i kjøretøyet fungerer.

# <span id="page-18-0"></span>**Batteriet mitt har ikke strøm særlig lenge**

- Reduser lysstyrken på skjermen (*[Skjerminnstillinger](#page-16-0)*, [side 13](#page-16-0)).
- Angi kortere tidsavbrudd for skjerm (*[Skjerminnstillinger](#page-16-0)*, [side 13](#page-16-0)).
- Demp volumet (*[Justere volumet](#page-4-0)*, side 1).
- Deaktiver Bluetooth (*[Deaktivere Bluetooth](#page-16-0)*, side 13).
- Sett enheten i dvalemodus når den ikke er i bruk (*[Gå inn i og](#page-4-0) [ut av dvalemodus](#page-4-0)*, side 1).
- Ikke utsett enheten for ekstreme temperaturer.
- Ikke la enheten stå i direkte sollys.

# **Batterimåleren virker unøyaktig**

- **1** La enheten lades helt ut.
- **2** Lad enheten helt opp uten å avbryte ladingen.

# **Enheten vises ikke som en flyttbar stasjon på datamaskinen**

Enheten kobles til ved hjelp av MTP (Media Transfer Protocol) på de fleste datamaskiner med Windows. I MTP-modus vises enheten som en bærbar enhet og ikke som en flyttbar stasjon. MTP-modus støttes av Windows 7, Windows Vista ® og Windows XP Service Pack 3 med Windows Media Player 10.

# **Enheten vises ikke som en bærbar enhet på datamaskinen**

På datamaskiner med Mac og på enkelte datamaskiner med Windows kobles enheten til i USB-masselagringsmodus. Når enheten er i USB-masselagringsmodus, vises enheten som en flyttbar stasjon eller et volum, og ikke som en bærbar enhet. Versjoner av Windows som er eldre enn Windows XP Service Pack 3 bruker USB-masselagringsmodus.

# **Enheten vises verken som en bærbar enhet eller en flyttbar stasjon eller et volum på datamaskinen**

- **1** Koble USB-kabelen fra datamaskinen.
- **2** Slå av enheten.
- **3** Koble USB-kabelen til en USB-port på datamaskinen og til enheten.

**TIPS:** Enheten må kobles direkte til en USB-port på datamaskinen, og ikke via en USB-hub.

Enheten slår seg automatisk på og går inn i MTP-modus eller USB-masselagringsmodus. På skjermen til enheten vises det et bilde som angir at enheten er koblet til en datamaskin.

# **Telefonen min kobler seg ikke til enheten**

- Velg **Innstillinger** > **Bluetooth**.
	- Feltet Bluetooth må være angitt som Aktivert.
- Aktiver Bluetooth på telefonen, og hold telefonen innenfor en radius på 10 m (33 fot) fra enheten.
- Du finner mer hjelp på [www.garmin.com/bluetooth.](http://www.garmin.com/bluetooth)

# **Indeks**

#### <span id="page-19-0"></span>**Symboler**

2D-kartvisning **[7](#page-10-0)** 3D-kartvisning **[7](#page-10-0)**

# **A**

abonnementer Garmin Live-tjenester **[10](#page-13-0)** nüMaps Lifetime **[1](#page-4-0)** trafikk **[1](#page-4-0)** adresser, finne **[3](#page-6-0)** aktiv kjørefeltveiledning **[5](#page-8-0)** anrop **[9](#page-12-0)** anropsvarsel **[9](#page-12-0)** deaktivere **[10](#page-13-0)** foreta **[9](#page-12-0)** hjem **[9](#page-12-0)** kontakter **[9](#page-12-0)** logg **[9](#page-12-0)** ringe **[9](#page-12-0)** svare **[9](#page-12-0)** anvisninger **[5](#page-8-0)** automatisk volum **[1](#page-4-0)** aktivere **[2](#page-5-0)** av/på-tast **[1](#page-4-0)**

### **B**

batteri lade **[1,](#page-4-0) [2](#page-5-0), [14](#page-17-0)** maksimere **[15](#page-18-0)** problemer **[15](#page-18-0)** bestemmelsessteder. *Du finner mer informasjon under* posisjoner Bluetooth **[9](#page-12-0)** Bluetooth teknologi **[9](#page-12-0)** aktivere **[9](#page-12-0)** Bluetooth-teknologi **[15](#page-18-0)** deaktivere **[13](#page-16-0)** innstillinger **[13](#page-16-0)** brakett, fjerne **[14](#page-17-0)** bredde- og lengdegrad **[3](#page-6-0)**

#### **D**

dashbordbrakett **[14](#page-17-0)** datamaskin, koble til **[12](#page-15-0), [15](#page-18-0)** dempe, lyd **[8](#page-11-0)** drivstoff, priser **[10](#page-13-0)** drivstoffpris, endre **[10](#page-13-0)** drivstoffsparing. **[10](#page-13-0), [11](#page-14-0)** *Se også* ecoRoute dvalemodus **[1](#page-4-0)**

#### **E**

ecoChallenge **[11](#page-14-0)** ecoChallenge-poengsum **[11](#page-14-0)** nullstille **[11](#page-14-0)** ecoRoute **[10](#page-13-0), [11](#page-14-0)** ecoChallenge-poengsum **[11](#page-14-0)** HD-tilbehør **[10](#page-13-0)** kalibrere drivstoffsparing **[10](#page-13-0)** kilometerrapport **[11](#page-14-0)** kilometerrapporter [11](#page-14-0) kjøretøyprofil **[10](#page-13-0)** ecoRoute HD, tilbehør **[10](#page-13-0)** egendefinerte POIer **[4](#page-7-0)** endre søkeområdet **[2](#page-5-0)** enhets-ID **[13](#page-16-0)**

### **F**

feilsøking **[14,](#page-17-0) [15](#page-18-0)** filer overføre **[12](#page-15-0)** støttede typer **[12](#page-15-0)** finne posisjoner. **[2](#page-5-0)** *Se også* posisjoner adresser **[3](#page-6-0)** bruke kartet **[3](#page-6-0)** kategorier **[2](#page-5-0)** koordinater **[3](#page-6-0)** se på kartet **[3](#page-6-0)** steder **[3](#page-6-0)**

veikryss **[3](#page-6-0)** finne tienester, lenger fremme **[5](#page-8-0)** fjerne brakett **[14](#page-17-0)** fotobokser, database **[7](#page-10-0)**

# **G**

Garmin Express **[1](#page-4-0)** oppdatere programvare **[1](#page-4-0)** registrere enheten **[1](#page-4-0)** Garmin Live-tjenester **[10](#page-13-0)** abonnere på **[10](#page-13-0)** geocaching **[3](#page-6-0)** gi turer nytt navn **[12](#page-15-0)** gjeldende posisjon **[6](#page-9-0)** gjenopprette innstillinger **[13](#page-16-0)** GPS **[1](#page-4-0), [2](#page-5-0)**

## **H**

hjelp. **[9](#page-12-0)** *Se også* produktsupport hjem angi posisjoner **[3](#page-6-0)** kjøre **[3](#page-6-0)** redigere posisjon **[3](#page-6-0)** ringe **[9](#page-12-0)** telefonnummer **[9](#page-12-0)** Hurtigsøk **[2](#page-5-0)** Hvor er jeg? **[3,](#page-6-0) [6](#page-9-0)** håndfrie telefonsamtaler **[9](#page-12-0)**

# **I**

**K**

ID-nummer **[13](#page-16-0)** innstillinger **[12,](#page-15-0) [13](#page-16-0)**

kabler, strøm **[13](#page-16-0)** kalibrere drivstoffsparing **[10](#page-13-0)** kameraer, fotobokser **[7](#page-10-0)** kart **[5,](#page-8-0) [12](#page-15-0)** bla **[3](#page-6-0)** datafelt **[5](#page-8-0), [7](#page-10-0)** detaljnivå **[12](#page-15-0)** kjøpe **[14](#page-17-0)** lag **[6](#page-9-0)** livstid **[1](#page-4-0)** nüMaps Guarantee **[1](#page-4-0)** nüMaps Lifetime **[1](#page-4-0)** oppdatere **[1](#page-4-0)** tema **[12](#page-15-0)** vise ruter **[5](#page-8-0)** kartlag, tilpasse **[6](#page-9-0)** kartperspektiv **[7](#page-10-0)** kartverktøy **[6](#page-9-0)** kartvisning 2D **[7](#page-10-0)** 3D **[7](#page-10-0)** kilometerrapporter **[11](#page-14-0)** kjøre hjem **[3](#page-6-0)** kjøreanvisninger **[5](#page-8-0)** kjøretøyprofil **[10](#page-13-0)** knapper på skjermen **[2](#page-5-0)** koble fra telefon **[9](#page-12-0)** koordinater **[3](#page-6-0)**

# **L**

lade enheten **[1](#page-4-0), [2](#page-5-0), [14](#page-17-0)** lagre, gjeldende posisjon **[3](#page-6-0)** lagrede posisjoner **[4,](#page-7-0) [11](#page-14-0)** kategorier **[3](#page-6-0)** redigere **[3](#page-6-0)** slette **[4](#page-7-0)** legge til stopp **[5](#page-8-0)** lenger fremme finne tjenester **[5](#page-8-0)** tilpasse **[5](#page-8-0)** lenger fremme-tjenester **[5](#page-8-0)** Lisensavtaler for sluttbruker **[13](#page-16-0)** livstidskart **[1](#page-4-0)** lyd, nærhetspunkter **[13](#page-16-0)** lysstyrke **[1](#page-4-0)**

#### **M**

manøverliste **[5](#page-8-0)** microSD-kort, installere **[12](#page-15-0)** minnekort **[12](#page-15-0)** montere enheten bil **[1](#page-4-0)** dashbord **[14](#page-17-0)** fjerne fra braketten **[14](#page-17-0)** sugekopp **[1,](#page-4-0) [14](#page-17-0)** myGarmin, meldinger **[11](#page-14-0)** myTrends, ruter **[6](#page-9-0)**

# **N**

navigasjon **[4](#page-7-0)** forhåndsvise ruter **[4](#page-7-0)** innstillinger **[12](#page-15-0)** utenfor vei **[4](#page-7-0)** navigere utenfor vei **[4](#page-7-0)** neste sving **[5](#page-8-0)** nullstille enhet **[1](#page-4-0)** tripdata **[6](#page-9-0)** nüMaps Guarantee **[1](#page-4-0)** nüMaps Lifetime **[1](#page-4-0)**

# **O**

omkjøringer **[5](#page-8-0)** oversikt over veikryss **[5](#page-8-0)**

# **P**

pare **[9](#page-12-0)** koble fra **[9](#page-12-0)** slette parede hodetelefoner **[9](#page-12-0)** telefon **[9,](#page-12-0) [15](#page-18-0)** parkering **[3](#page-6-0)** forrige plass **[3](#page-6-0)** POI. **[4](#page-7-0)** *Se også* punkt av interesse (POI) POI Loader **[4](#page-7-0)** posisjoner **[2](#page-5-0), [3](#page-6-0), [12](#page-15-0)** angi hjem **[3](#page-6-0)** gjeldende **[3,](#page-6-0) [6](#page-9-0)** lagre **[3](#page-6-0)** nylige treff **[3](#page-6-0)** ringe **[9](#page-12-0)** simulerte **[4](#page-7-0)** søke etter **[3](#page-6-0)** posisjoner som nylig er funnet **[3](#page-6-0)** produktregistrering **[1](#page-4-0)** produktsupport **[9](#page-12-0)** programvare oppdatere **[1](#page-4-0)** versjon **[13](#page-16-0)** punkter av interesse (POI Loader) **[4](#page-7-0)** punkter av interesse (POI) egendefinert **[4](#page-7-0)** POI Loader **[4](#page-7-0)** tillegg **[4](#page-7-0)**

# **R**

rapporter, kilometer **[11](#page-14-0)** registrere enheten **[1](#page-4-0)** reisehistorikk **[13](#page-16-0)** rengjøre berøringsskjermen **[14](#page-17-0)** rengjøre enheten **[14](#page-17-0)** ringe **[9](#page-12-0)** ruter beregne **[4](#page-7-0)** foreslåtte **[6](#page-9-0)** forhåndsvisning **[4](#page-7-0)** innstillinger **[13](#page-16-0)** myTrends **[6](#page-9-0)** starte **[4](#page-7-0)** stoppe **[5](#page-8-0)** vise på kartet **[5](#page-8-0)**

# **S**

satellittsignaler innhente **[1](#page-4-0)** vise **[2](#page-5-0)** sikring, endre **[14](#page-17-0)** simulerte posisjoner **[4](#page-7-0)**

skjerm, lysstyrke **[1](#page-4-0)** skjermbilder **[13](#page-16-0)** skjerminnstillinger **[13](#page-16-0)** slette parede hodetelefoner **[9](#page-12-0)** turer **[12](#page-15-0)** Smartphone Link **[10](#page-13-0)** deakivere anrop **[10](#page-13-0)** Garmin Live-tjenester **[10](#page-13-0)** koble til **[10](#page-13-0)** snarveier legge til **[4](#page-7-0)** slette **[4](#page-7-0)** spesifikasjoner **[13](#page-16-0)** språk stemme **[13](#page-16-0)** tastatur **[13](#page-16-0)** stopp, legge til **[5](#page-8-0)** strømkabel for bil **[1](#page-4-0)** strømkabler **[13](#page-16-0)** kjøretøy **[1](#page-4-0)** skifte sikringen **[14](#page-17-0)** sugekopp **[14](#page-17-0)** svare på anrop **[9](#page-12-0)** søkelinje **[2](#page-5-0)**

#### **T**

ta vare på enheten **[14](#page-17-0)** talegjenkjenning **[8](#page-11-0)** talekommando **[8](#page-11-0)** aktivere **[8](#page-11-0)** aktiveringsfrase **[8](#page-11-0)** navigere med **[8](#page-11-0)** tips om bruk **[8](#page-11-0)** tastatur **[2](#page-5-0)** layout **[13](#page-16-0)** språk **[13](#page-16-0)** telefon koble fra **[9](#page-12-0)** pare **[9](#page-12-0), [15](#page-18-0)** telefonbok **[9](#page-12-0)** telefonsamtaler **[9](#page-12-0)** anropsvarsel **[9](#page-12-0)** dempe **[9](#page-12-0)** ringe **[9](#page-12-0)** svare **[9](#page-12-0)** taleoppringning **[9](#page-12-0)** tidsinnstillinger **[2,](#page-5-0) [13](#page-16-0)** tilbehør **[14](#page-17-0)** tillegg egendefinerte punkter av interesse **[4](#page-7-0)** fotobokser **[7](#page-10-0)** tilpasse, unngåelser **[6](#page-9-0)** tilpasse enheten **[12](#page-15-0)** trafficTrends **[8](#page-11-0)** deaktivere **[8](#page-11-0)** trafikk **[7,](#page-10-0) [8,](#page-11-0) [13](#page-16-0)** aktivere et abonnement **[8](#page-11-0)** alternativ rute **[7](#page-10-0)** hendelser **[7](#page-10-0)** kameraer **[8](#page-11-0)** kart **[7](#page-10-0)** legge til abonnementer **[8](#page-11-0)** livstidsabonnement **[1](#page-4-0)** mottaker **[7](#page-10-0)** søke etter forsinkelser **[7](#page-10-0)** trafficTrends **[8](#page-11-0)** trafikkameraer **[7](#page-10-0)** lagre **[8](#page-11-0)** vise **[8](#page-11-0)** tripcomputer **[6](#page-9-0)** nullstille informasjon **[6](#page-9-0)** tripdata **[5](#page-8-0)** nullstille **[6](#page-9-0)** tripinformasjon, vise **[6](#page-9-0)** triplogg, vise **[6](#page-9-0)** turplanlegger **[11](#page-14-0)** redigere en tur **[12](#page-15-0)** tyveri, unngå **[14](#page-17-0)**

# unngåelser deaktivere **[6](#page-9-0)** område **[6](#page-9-0)** slette **[6](#page-9-0)** tilpasse **[6](#page-9-0)** vei **[6](#page-9-0)** veielementer **[6](#page-9-0)** USB, koble fra **[12](#page-15-0)**

**U**

**V**

varsler fotobokser **[13](#page-16-0)** lyd **[13](#page-16-0)** nærhetspunkter **[13](#page-16-0)** varsler for nærhetspunkter, innstillinger **[13](#page-16-0)** veiforhold, vær **[11](#page-14-0)** veikryss, finne **[3](#page-6-0)** volum, justere **[1](#page-4-0)** vær **[11](#page-14-0)** radar **[11](#page-14-0)** veiforhold **[11](#page-14-0)**

# support.garmin.com

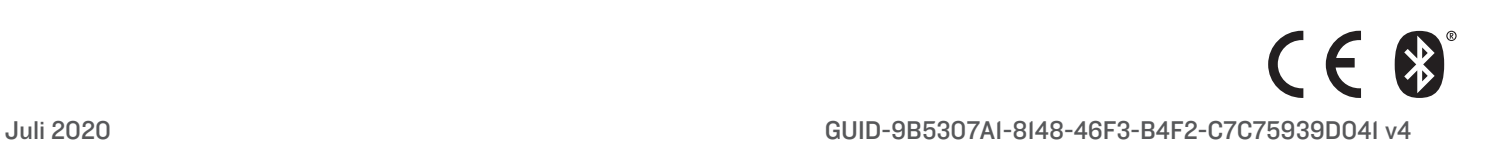